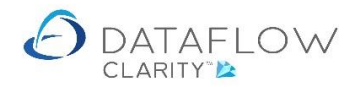

1 | P a g e

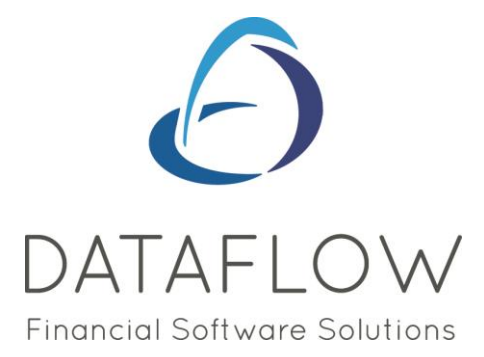

# *Bank Reconciliation*

Dear user,

You must make sure that you have read "Navigating the System" first before reading any other Clarity guides as without a good knowledge of the navigation you will not fully benefit from the features and shortcuts that Clarity will provide for you.

Click here to read Navigating the System: [https://dataflow.co.uk/images/uploads/release\\_notes/Clarity\\_-\\_Navigating\\_the\\_System\\_.pdf](https://dataflow.co.uk/images/uploads/release_notes/Clarity_-_Navigating_the_System_.pdf)

Also at the end of each guide, there may be a list of other supplements for further explanation of features within this routine.

Enjoy exploring Clarity and please do not hesitate to suggest any improvement that you feel will be useful to add to this document.

Warmest regards

Dataflow (UK) Ltd

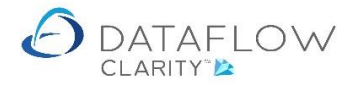

The Bank Reconciliation routine is located within the Nominal Ledger. The blue arrow identifies the company currently in use, the red arrow identifies the Nominal Ledger and the yellow arrow identifies the Bank Reconciliation option.

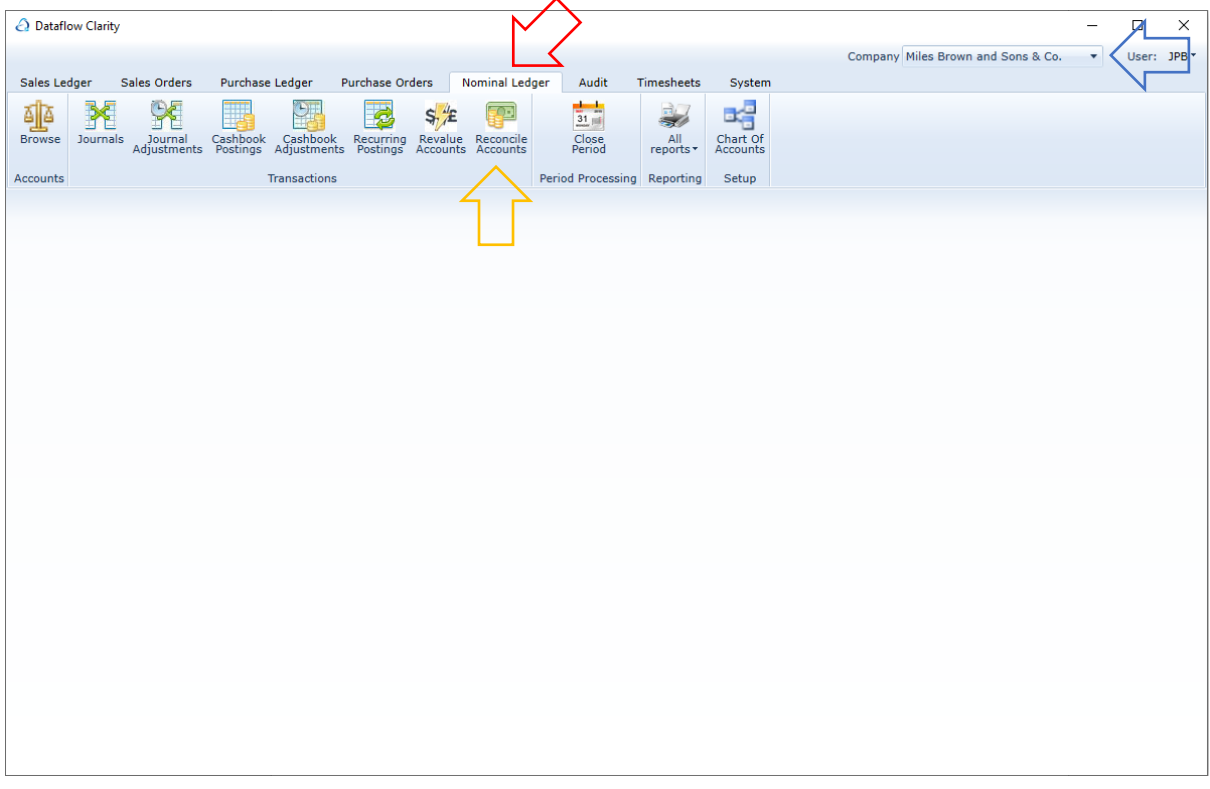

The Bank Reconciliation window defaults to the Bank Accounts stage containing a list of nominal accounts flagged as reconcilable.

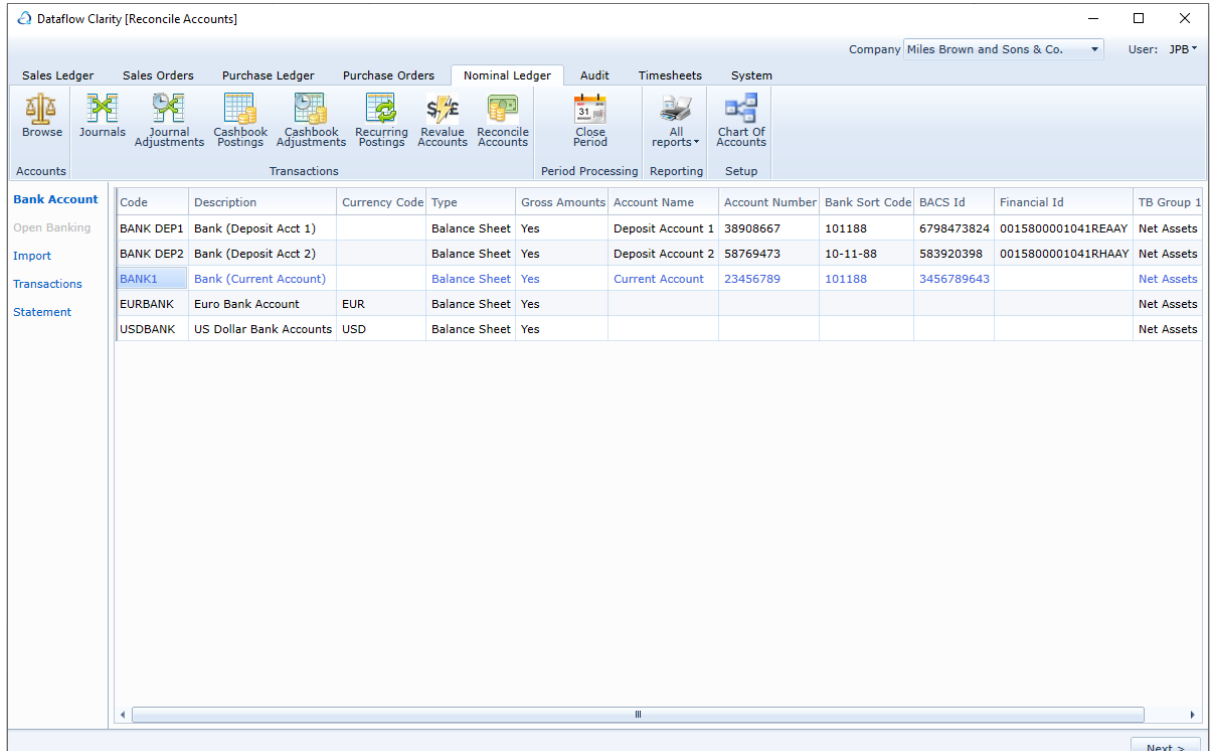

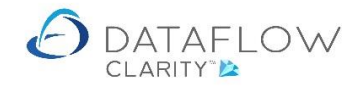

For a Nominal code (bank) to appear within the list of reconcilable accounts that Nominal code needs to be set as reconcilable.

Setting an account as reconcilable is carried out within the Nominal Ledger (blue arrow) Chart of

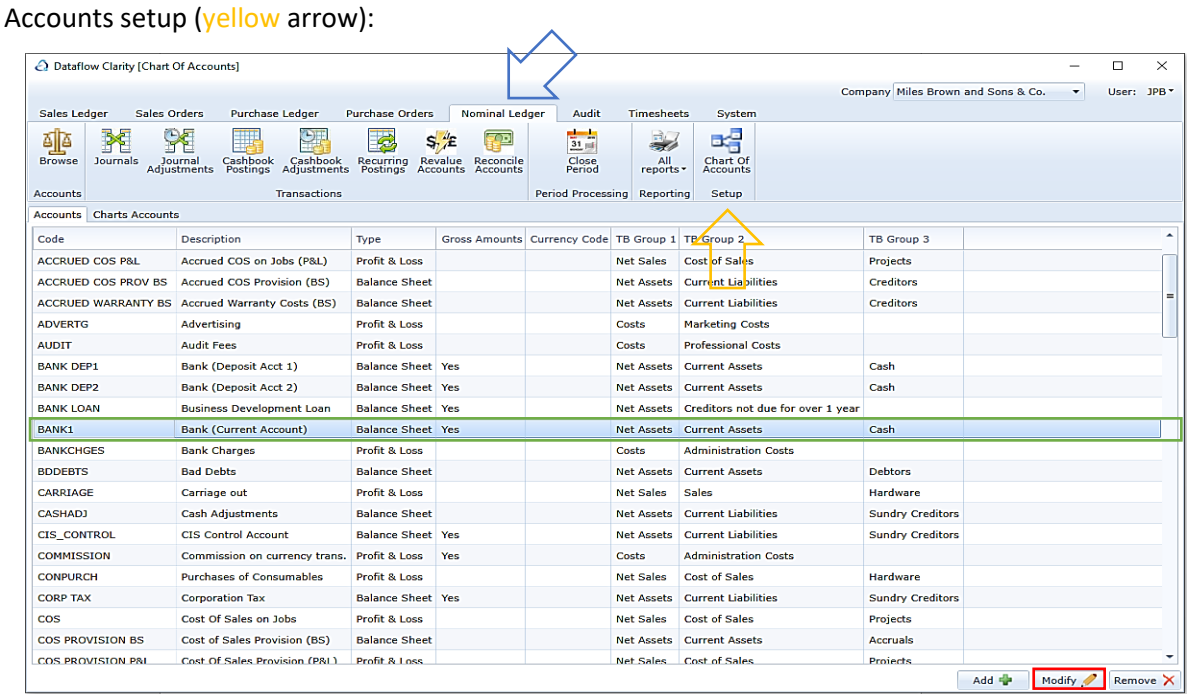

Within the Chart of Accounts setup window click on the required Nominal code (highlighted above in green) and click the modify button (highlighted above in red).

Clicking modify takes you into the setup of the selected Nominal code. For the account to appear within the Bank Reconciliation window the *Reconcilable* parameter must be ticked (highlighted below in green).

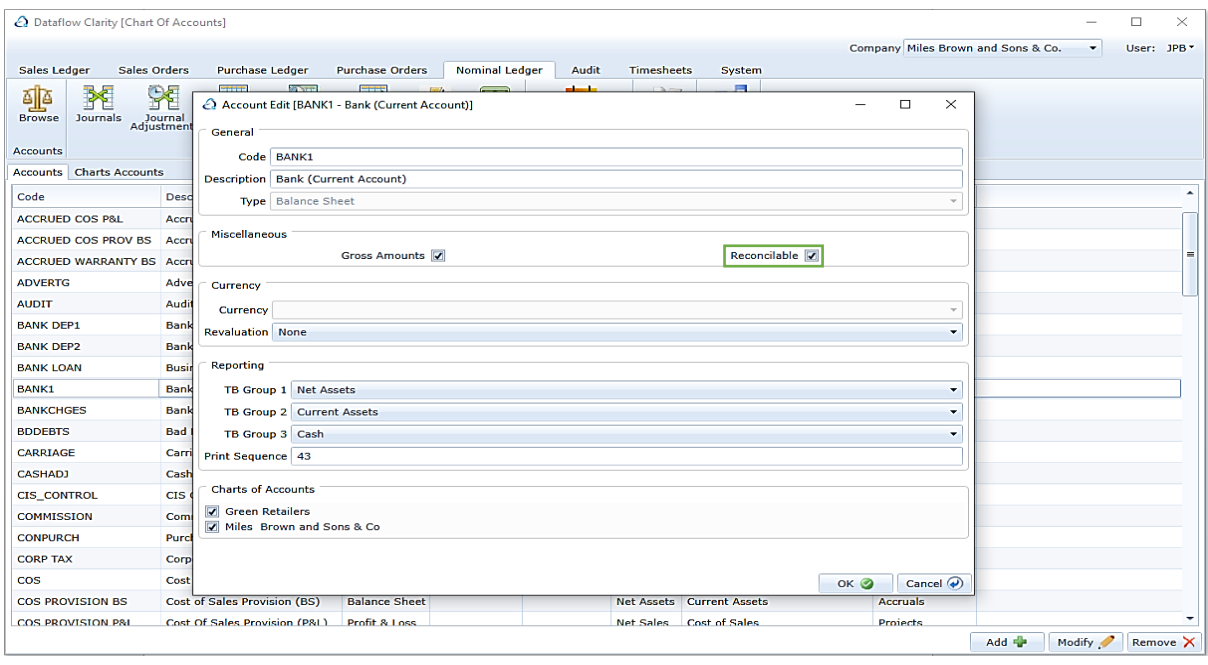

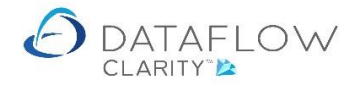

The Bank Reconciliation routine is split into stages. These stages are identified on the left-hand side of the window.

## **Bank Account**

The first stage is the *Bank Account* stage (highlighted in green below) where you choose which account you wish to reconcile in this session. In this example I have chosen BANK1:

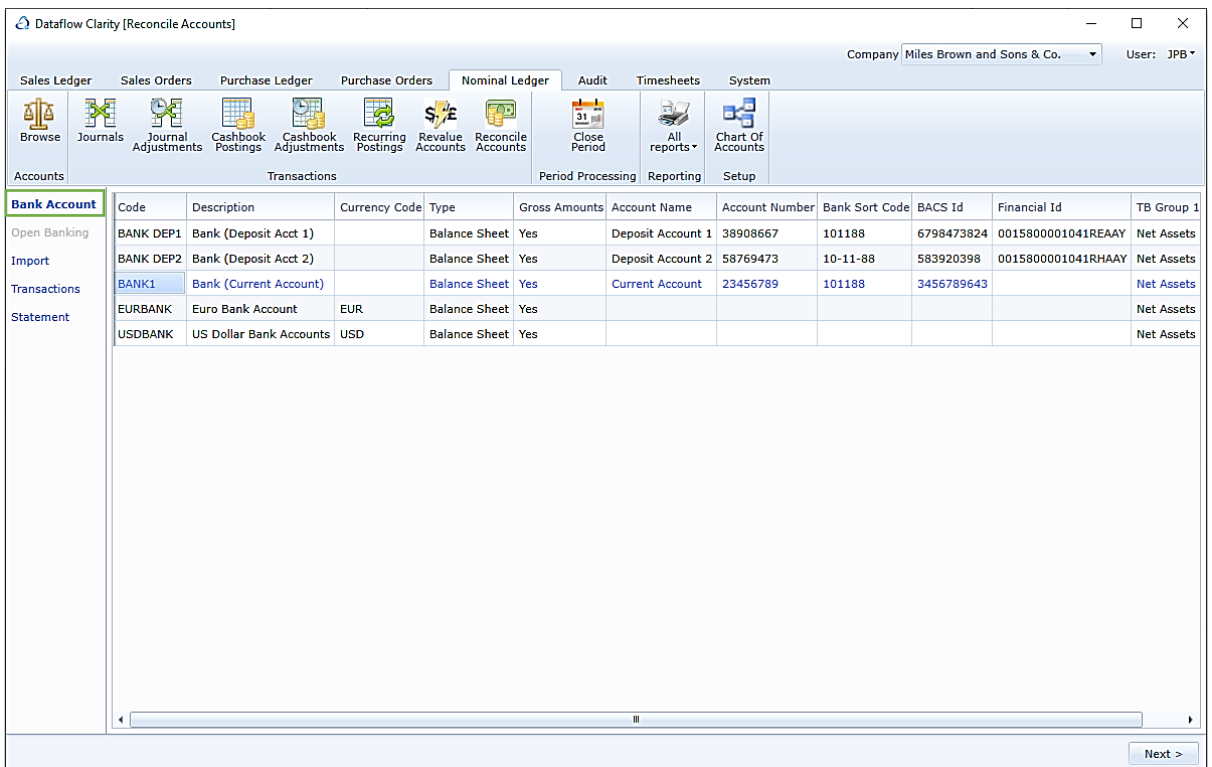

To proceed to the next stage you can either click the  $\sqrt{\frac{N}{k}}$  button or click on the required section on the left-hand side.

### **Open Banking**

Open Banking is the new standard banks are conforming to. The Open Banking functionality has been integrated into the system but is awaiting authorisation approval from the Financial Conduct Authority, so it is not yet active.

To proceed to the next stage you can either click the next > button or click on the required section on the left-hand side.

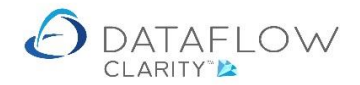

#### Import

The Import stage is highlighted in green below.

Should you have your entries awaiting reconciliation in a CSV format you may import this information directly into the Bank Reconciliation window.

There are two ways of doing this. You can use the right-click Open and browse for your CSV file. The other option is to use the right-click Paste. To use this option your file, highlight and copy the information to the windows clipboard, then choose the right-click Paste option to populate the Import window shown below.

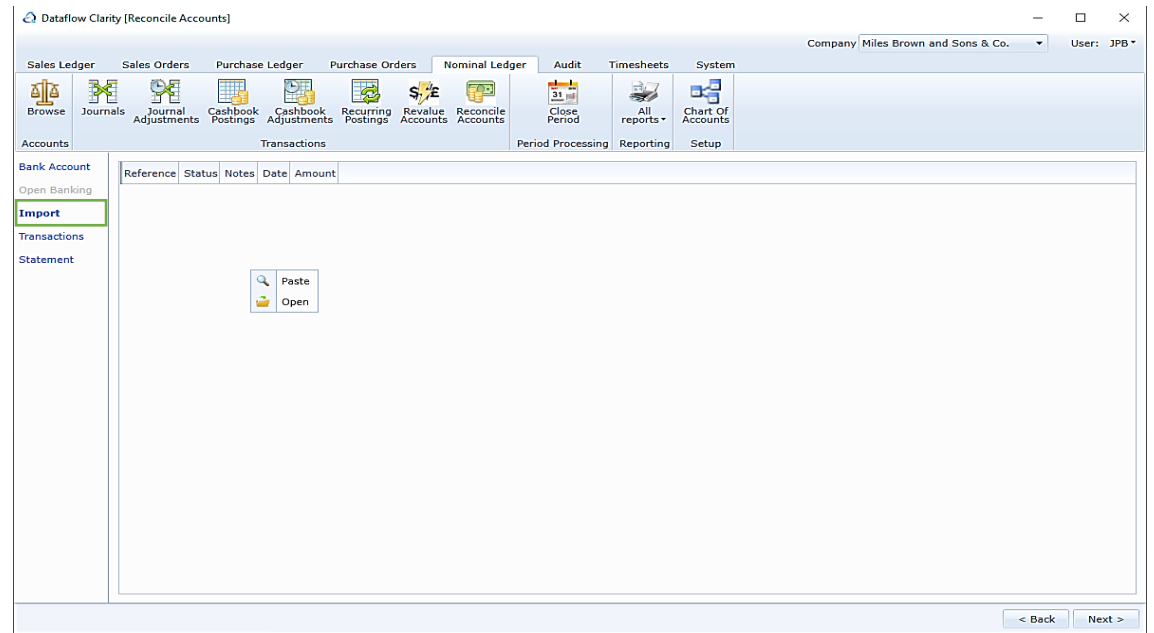

In the example below I am using the right-click Open option. It shows an example browsing the local drive or network to locate my file:

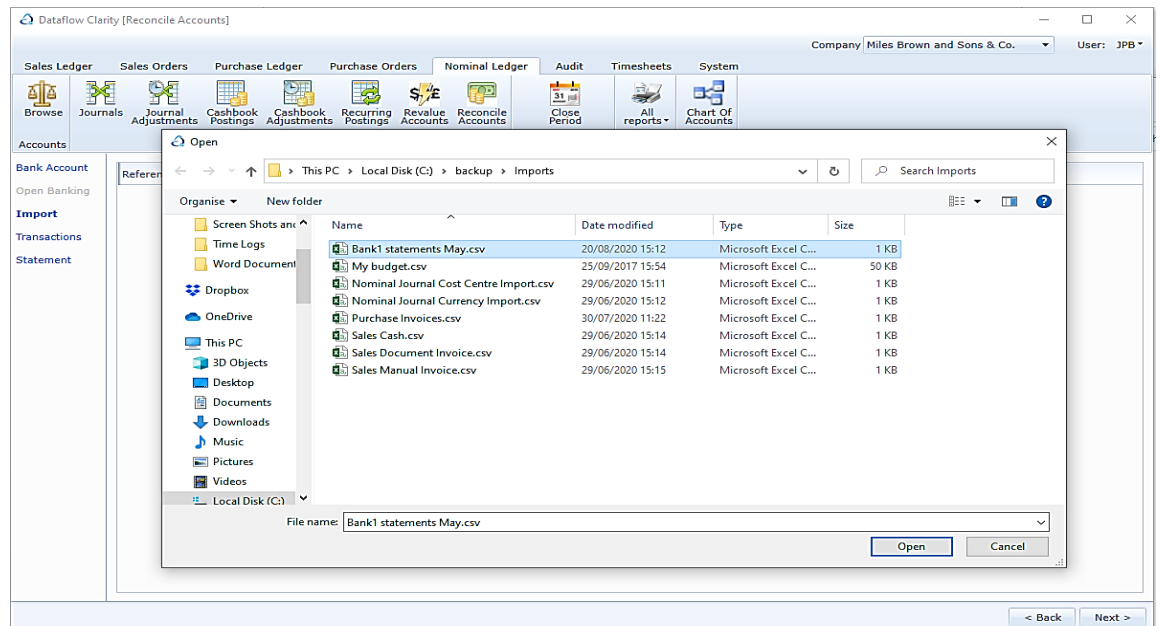

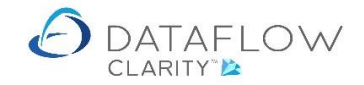

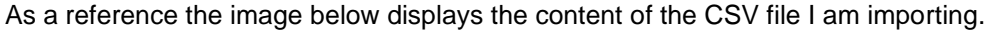

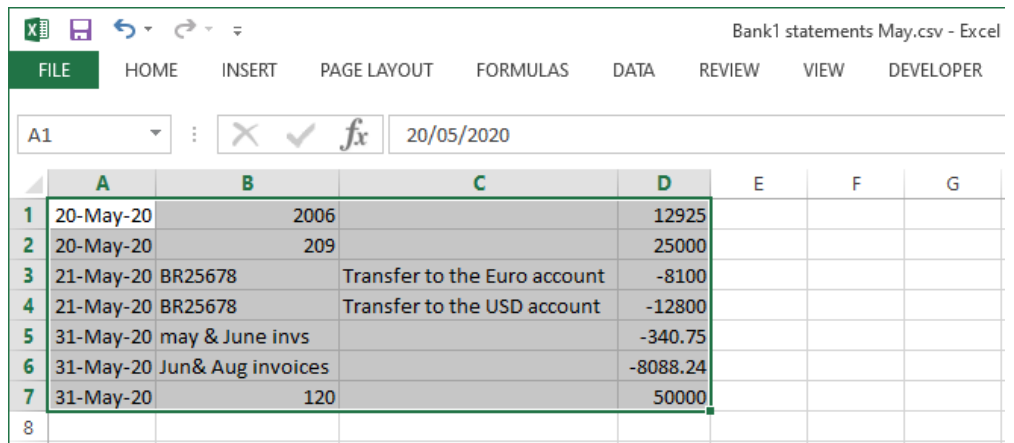

Once I have located my file and clicked the Open button the file content is displayed within the Import window.

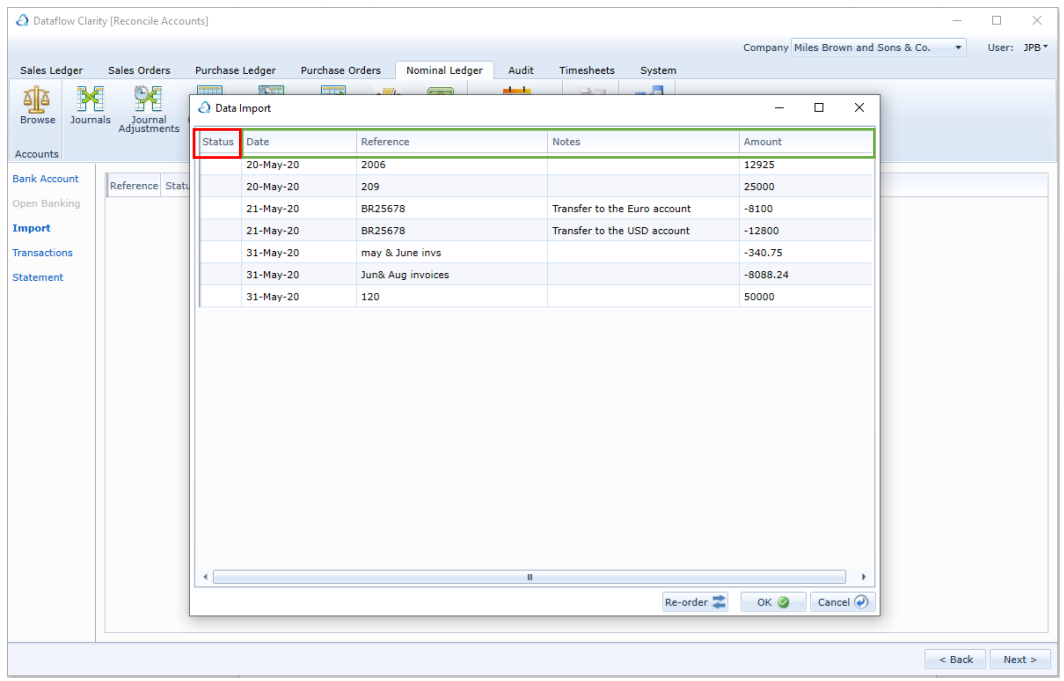

The order of the information contained within the CSV and import window need to agree. Clarity will default to a set structure or order, this structure is highlighted above in green. The process that follows is the same regardless of whether you are using the right-click Open or Paste option.

Clarity's default import structure can be modified so it agrees with the order of the information within your CSV. Note that the *Status* column highlighted above in red is a system column and is therefore fixed.

To modify Clarity's import structure click the Re-order **button located on the footer of the window**. This will open a new window where you can adjust the order in which the column is displayed.

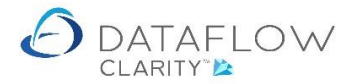

Within the re-order window the *Selected* area highlighted in yellow below identifies the fields included within the import structure. Should you wish to exclude certain fields simply move those fields to the *Available* section on the left-hand side using the arrows highlighted in blue below.

Should you wish to adjust the order of the fields within the *Selected* section simply click on the field you wish to move and use the arrows highlighted in green to move that field up or down in the order.

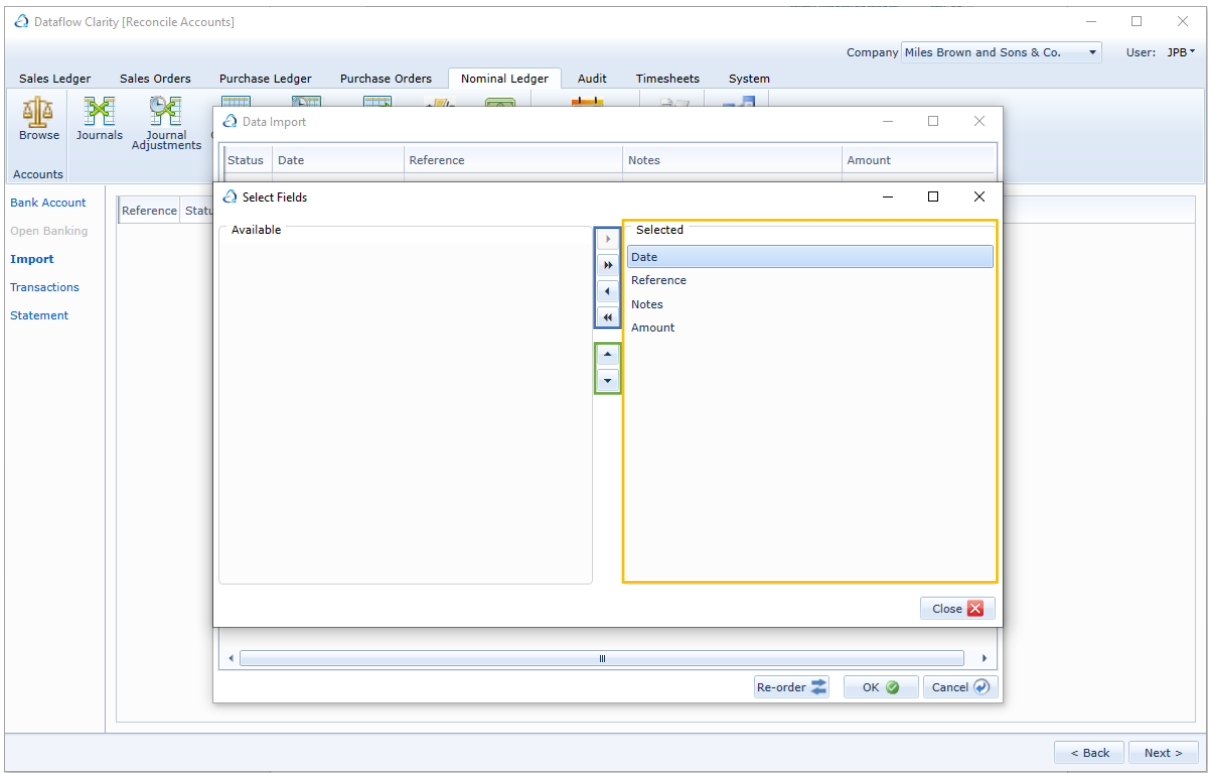

Once you have the desired structure click the order of  $\bullet$  litton to confirm the changes and return to the Import window.

Should you wish to abort the re-ordering simply click on the  $_{\text{Carnel}}$  button to return to the Import window.

Your chosen field selection and order will be saved, so the next time you use the Bank Reconciliation the import window will default to your chosen structure.

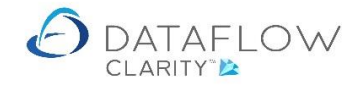

Once the import structure has been set the imported information will be displayed within the import grid. Note that the status of the items is currently red, highlighted in yellow below.

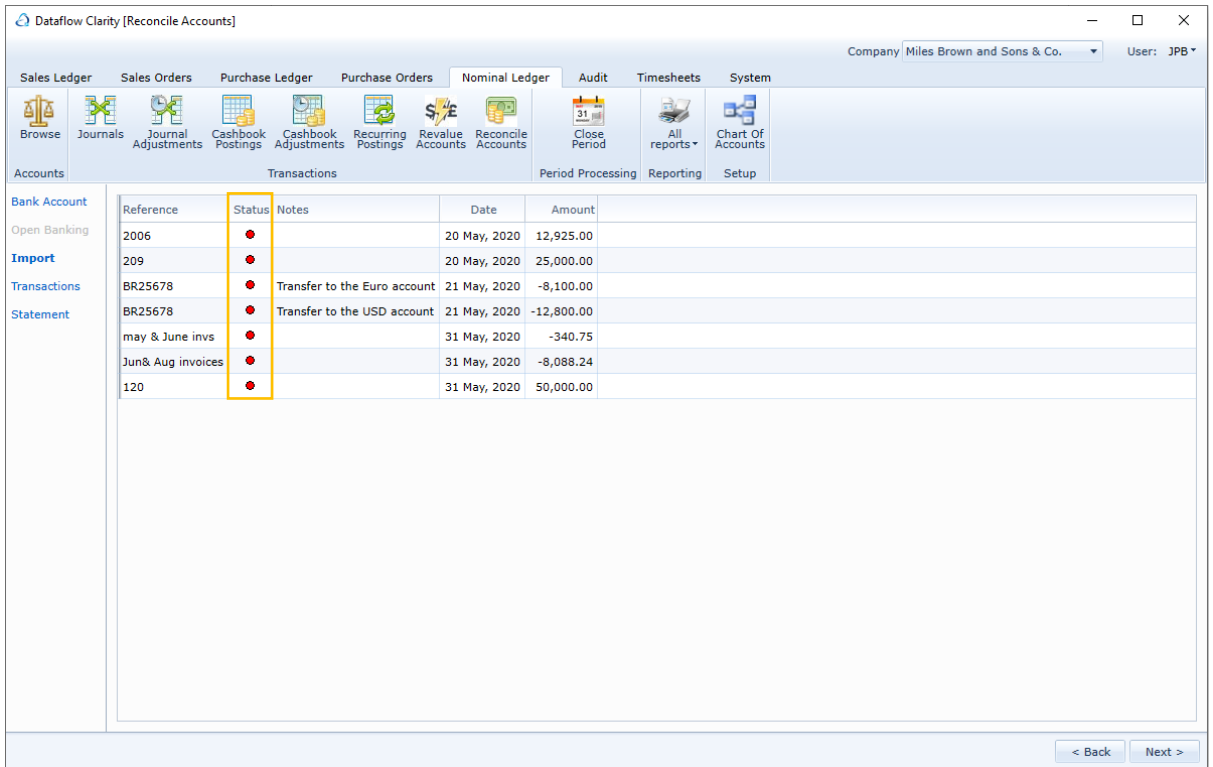

To proceed to the next stage you can either click the  $\Box$  Next > button or click on the required stage on the left-hand side.

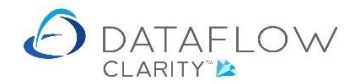

## **Transactions**

The *Transactions* stage is where the reconciliation takes place.

The first thing to do is check that the correct date range is selected (highlighted in red below). In this example I am reconciling May's statement so I have chosen 1<sup>st</sup> May – 31<sup>st</sup> May as the date range. Once you have reconciled an account for the first time Clarity will automatically pre-select the date range when you next reconcile that account. The dates Clarity chooses will be based upon the previous reconciliation e.g. daily, weekly or monthly etc.

Because I have chosen 1<sup>st</sup> May – 31<sup>st</sup> May you will notice that only the transactions dated May are active in the grid, the remainder are greyed.

The next action would be to enter the statement balance into the *Balance* field and statement reference into the *Reference* field (both highlighted in green). Once you have input the statement balance Clarity will calculate the *Difference* (highlighted in yellow).

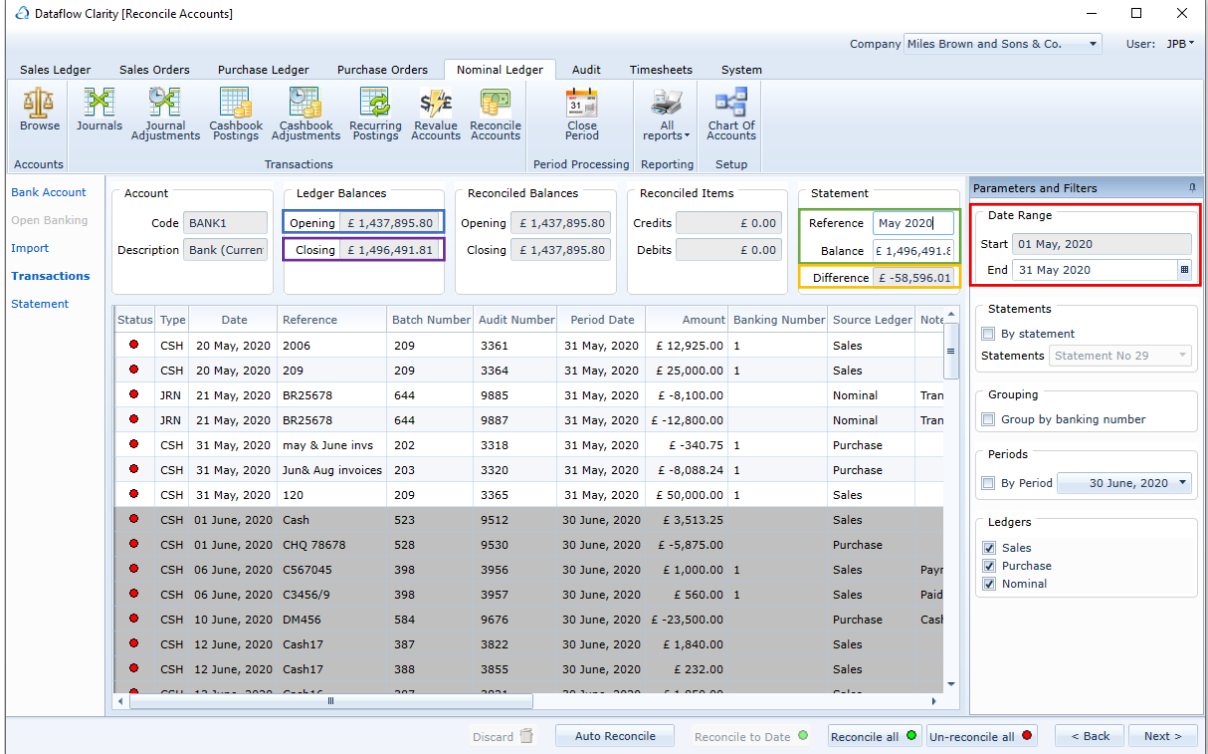

Note that the calculated difference is £-58,569.01. This is the difference between the ledger's *Opening*  balance for this account (highlighted above in blue) and the statement *Balance* you have entered (highlighted above in green). Therefore the difference is the value you are looking to reconcile.

The Transaction window also displays the Ledgers *Closing* balance for the selected Nominal (highlighted above in purple). Presuming that all May items have been received, and cleared, by your bank and therefore appear on your statement, this closing balance should also agree to your statement balance for that period.

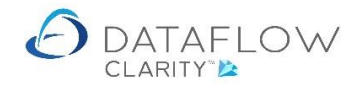

For your reference the image below shows the sum of all May transactions. As you can see the sum agrees to the calculated *Difference* (highlighted below in yellow). As mentioned previously the calculated difference is the difference between the statement *Balance* you have entered (highlighted in green) and the *Opening* balance (highlighted in red)

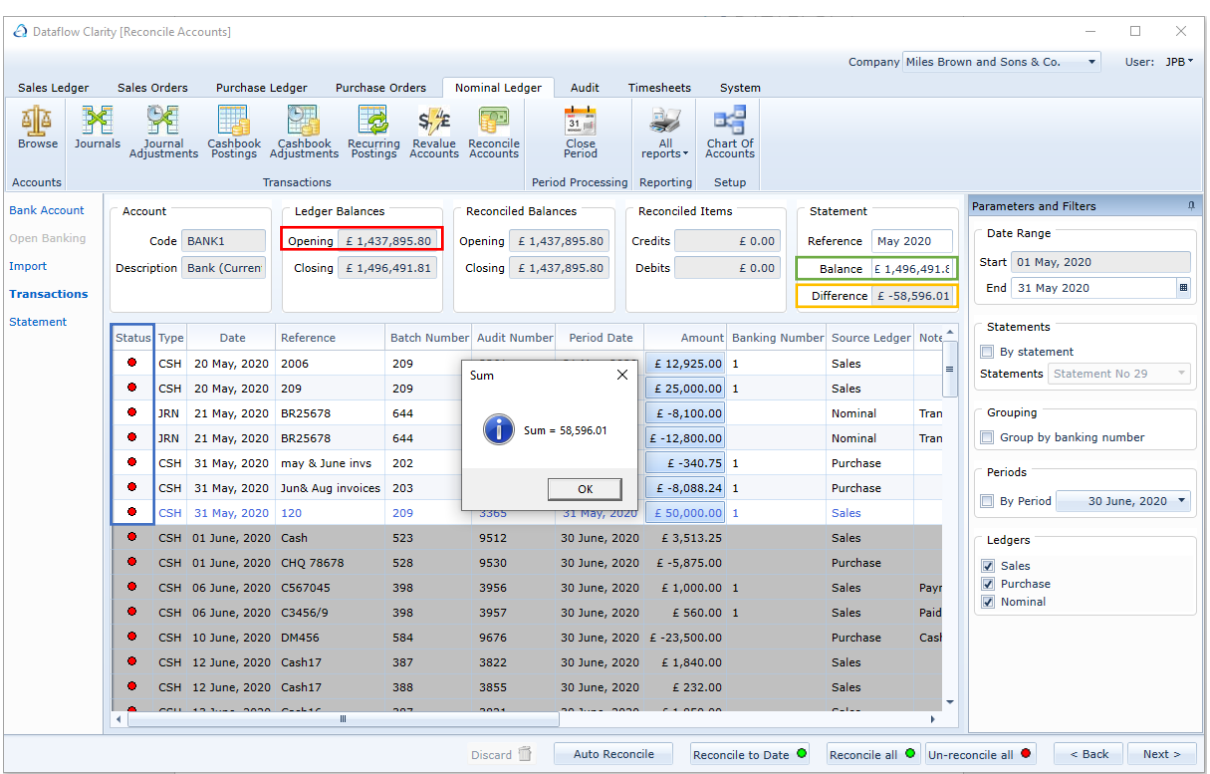

Note that at this point the status of the May entries is currently red in the image above. The status column is highlighted in blue.

To reconcile the entries click the  $\Box$  Auto Reconcile button. This button is only available when using the import stage during the reconciliation process.

Once you have clicked the Auto Reconcile button note that the status of the May entries has changed from red to green in the image below. The status column is highlighted in blue below.

Also note that the *Difference* (highlighted in yellow below) is now 0.00. This is because the sum of the reconciled entries (entries with a green status) is now equal to the value previously displayed within the *Difference* field.

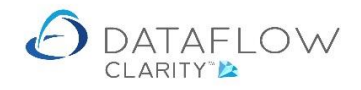

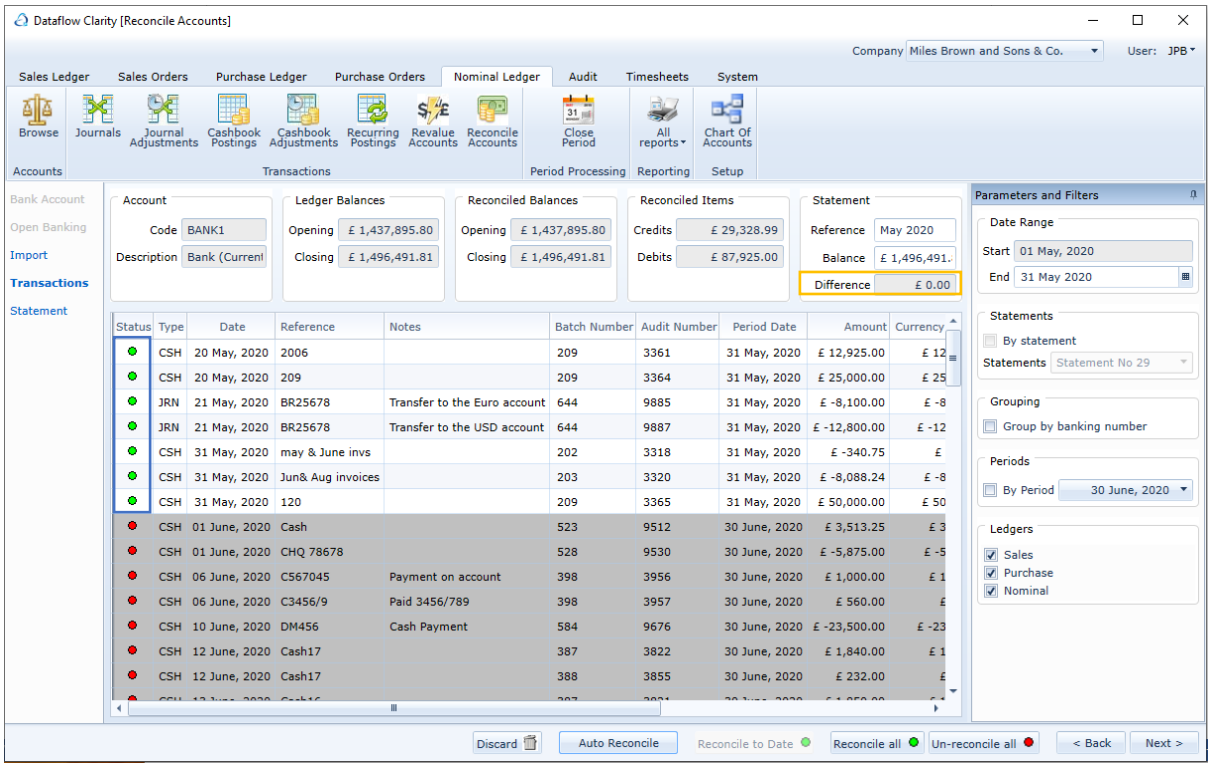

To proceed to the next stage you can either click the Next > button or click on the required section on the left-hand side.

## **Statement**

The Statement stage is where you confirm your statement Reference and Date and commit the reconciliation using the Update button.

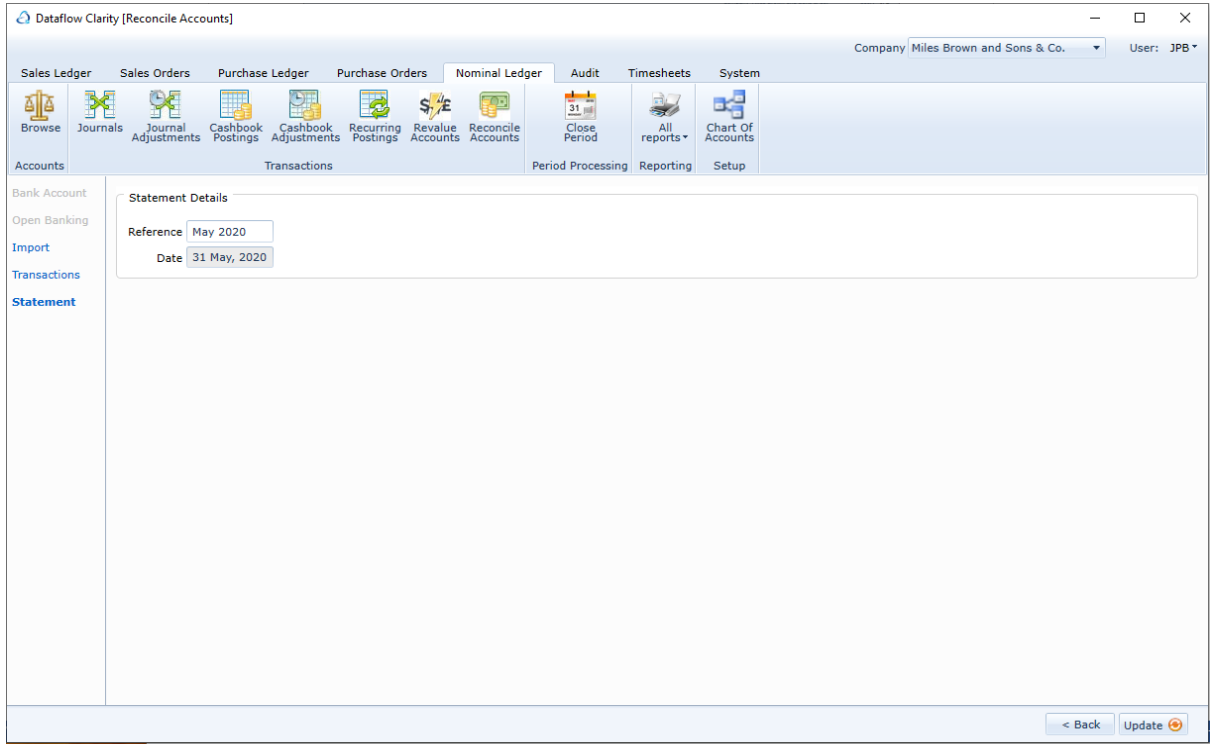

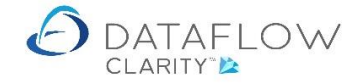

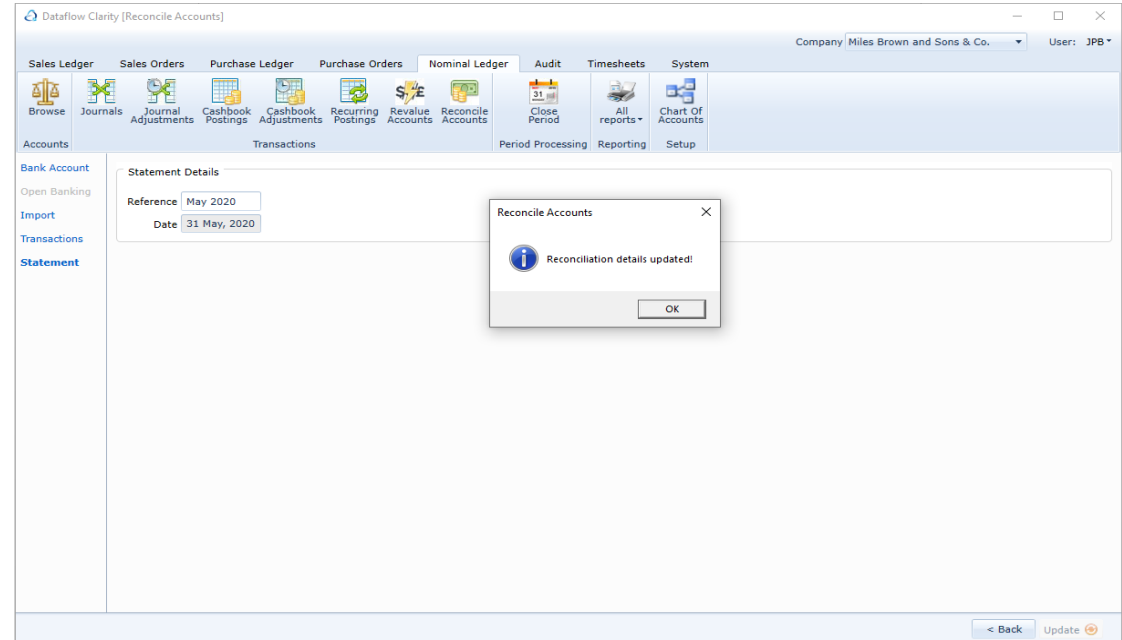

Once you have clicked update you'll receive a confirmation dialogue upon successful completion.

Should you wish to un-reconcile entries the following section will guide you through that process.

Navigate to the Bank Reconciliation window. As before the blue arrow identifies the company currently in use, the red arrow identifies the Nominal Ledger and the yellow arrow identifies the Bank Reconciliation option.

Select the account you're un-reconciling and click on the *Transactions* stage (highlighted in green below).

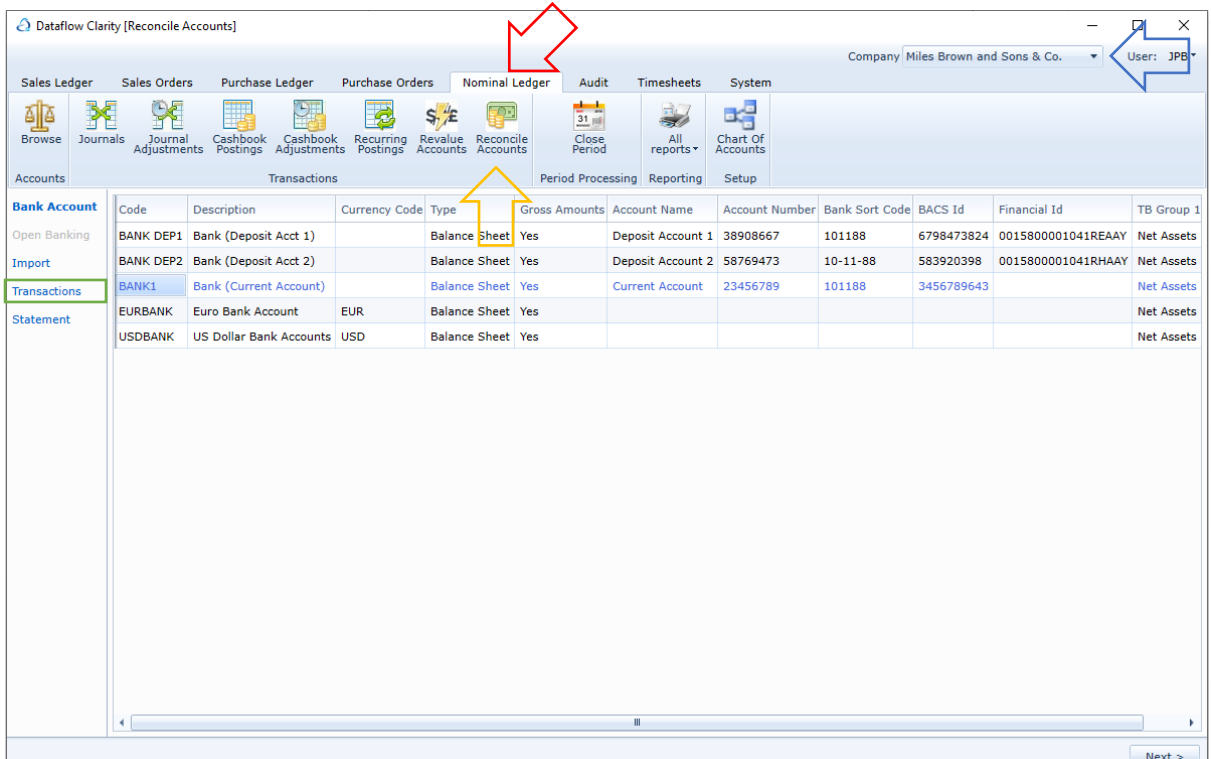

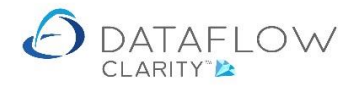

Within the *Transactions* stage tick the *By Statement* parameter on the right-hand side (highlighted in green below) and chose the statement you wish to un-reconcile from the drop down. In this example I have chosen the May 2020 Statement.

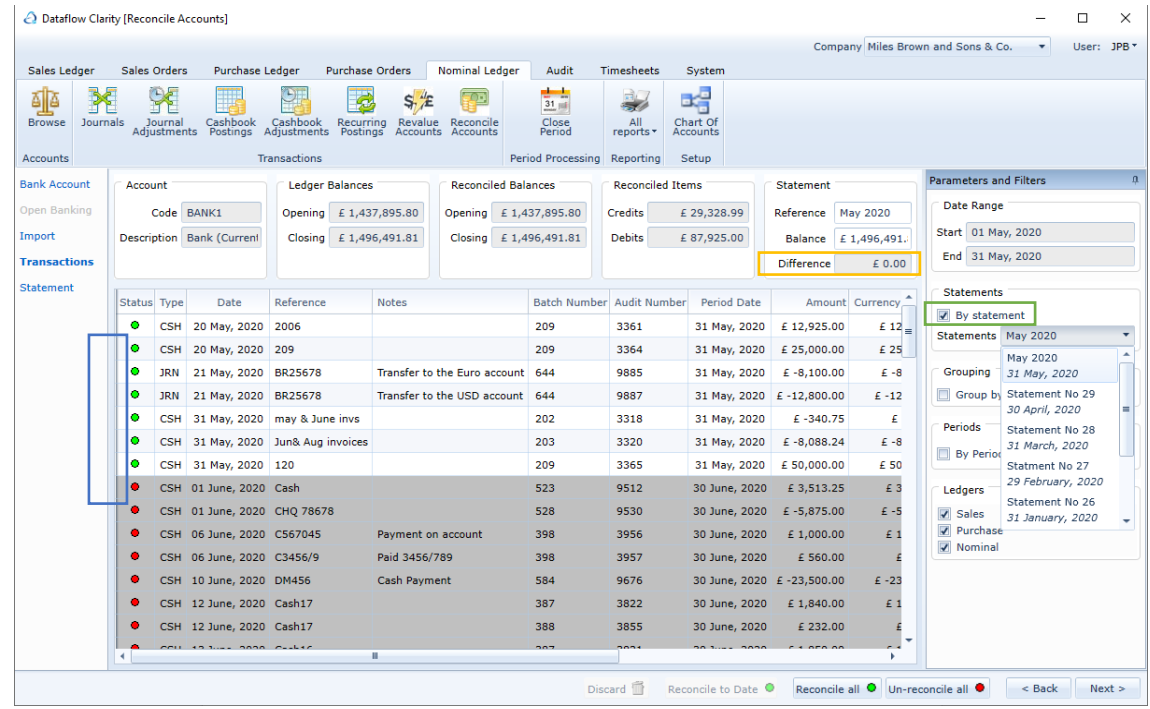

Once you have chosen the statement click on the **Un-reconcile all**  $\bullet$  button on the footer of the window. The reconciled status of those entries will change from green to red. The *Status* column is highlighted in blue in both the above and below images. The sum of the un-reconciled items will also be displayed in the calculated *Difference* field (highlighted in yellow in both the above and below images).

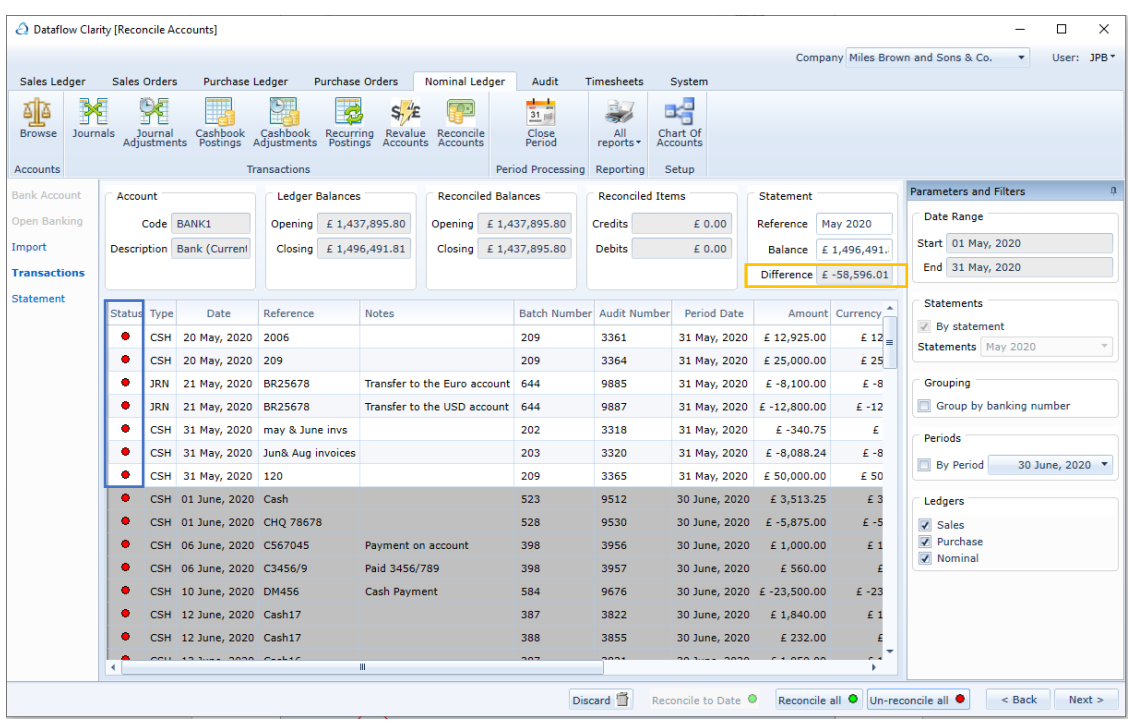

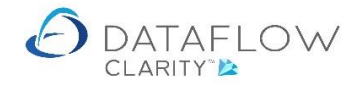

Once you've un-reconciled click on either the *Statement* Stage on the left or use the **Next >** button to progress to that stage.

In the *Statement* stage commit the changes using the update **button**.

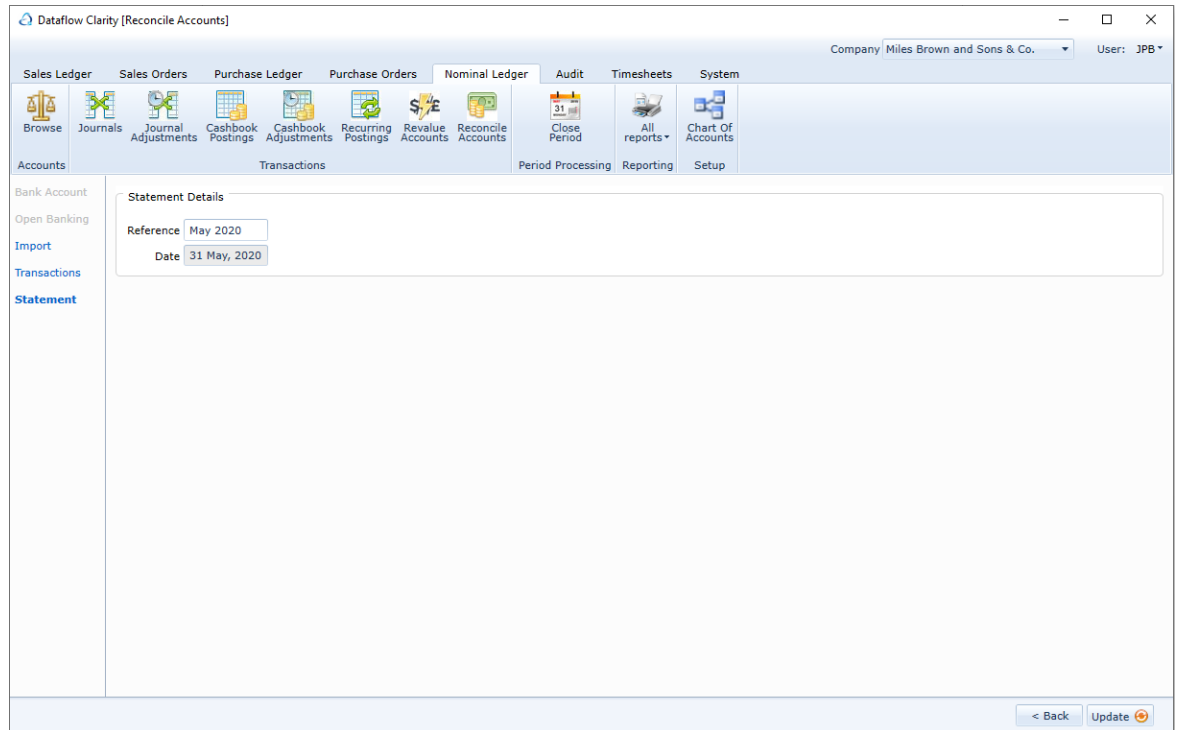

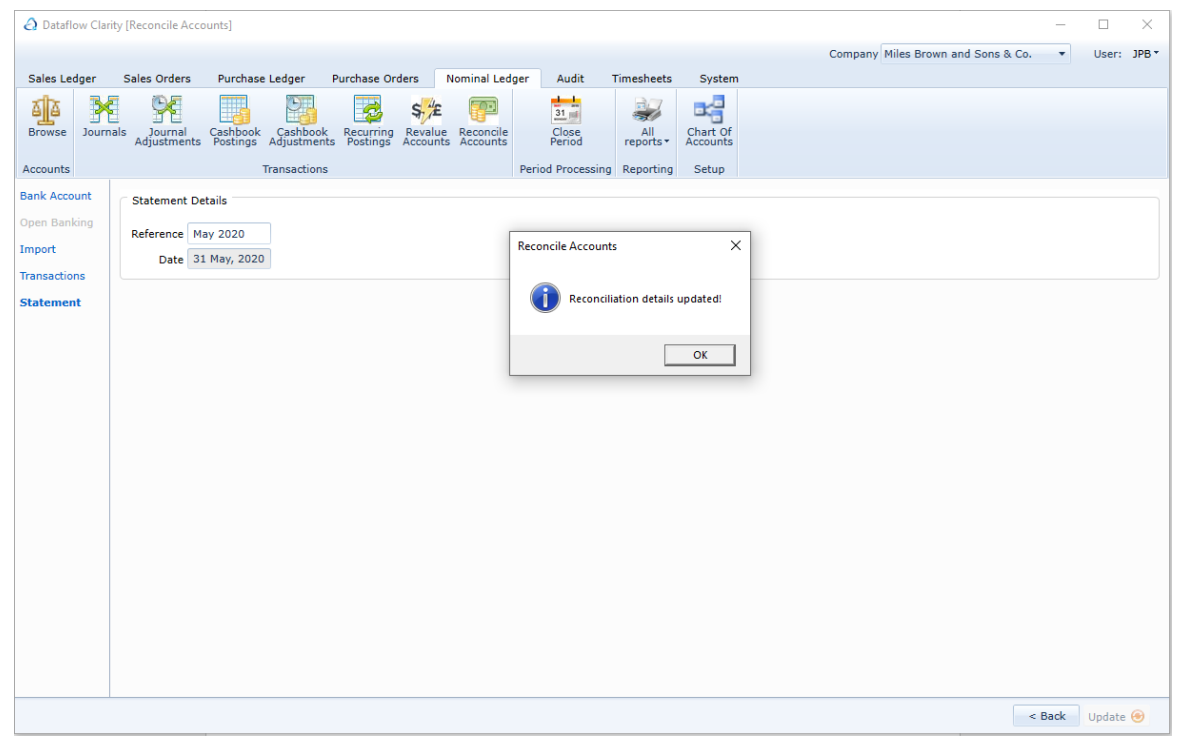

Once you have clicked update you will receive a confirmation dialogue upon successful completion.

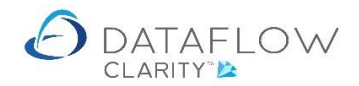

The section above detailed how too manually un-reconcile using the *By Statement* parameter in conjunction with un-reconcile button.

There's also the option of automatically un-reconciling using the *By Statement* parameter. To do so tick the *By Statement* parameter (highlighted in green below), select the required statement via the drop down, right-click on that entry and choose the *Delete statement* option (highlighted in red below).

Using the image below note that the current reconciled status of the May entries is green (highlighted in blue below). Also note the current *Reconciled Balances* (highlighted in yellow below).

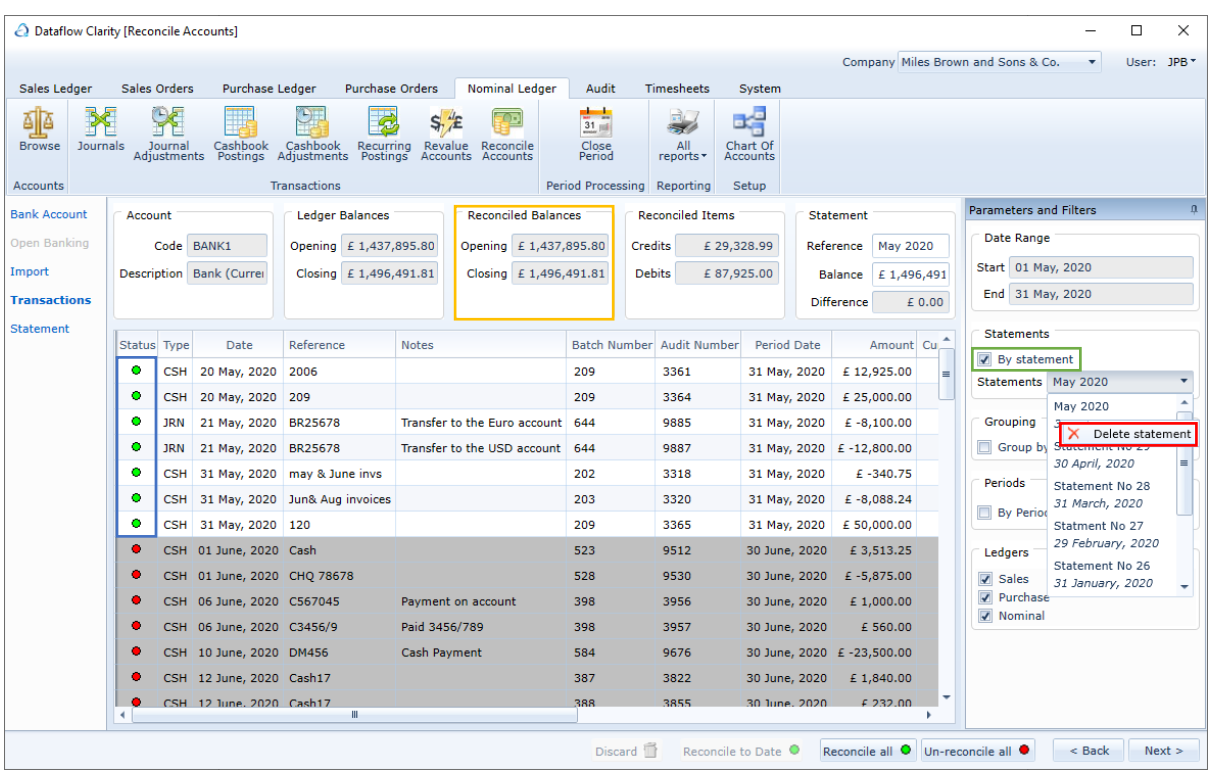

The image below shows the result of using the right-click *Delete statement* option.

Note that the current reconciled status of the May entries has now changed from green to red (highlighted in blue below). Also note the current *Reconciled Balances* (highlighted in yellow below) have also changed to reflect the reconciled status of those entries.

As the May reconciliation has now been deleted and the May entries un-reconciled the next time you come to reconcile the same account the *Date Range* (highlighted in green below) will default to the next unreconciled period, in this case it will be May.

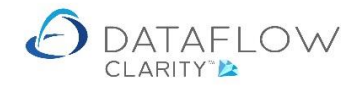

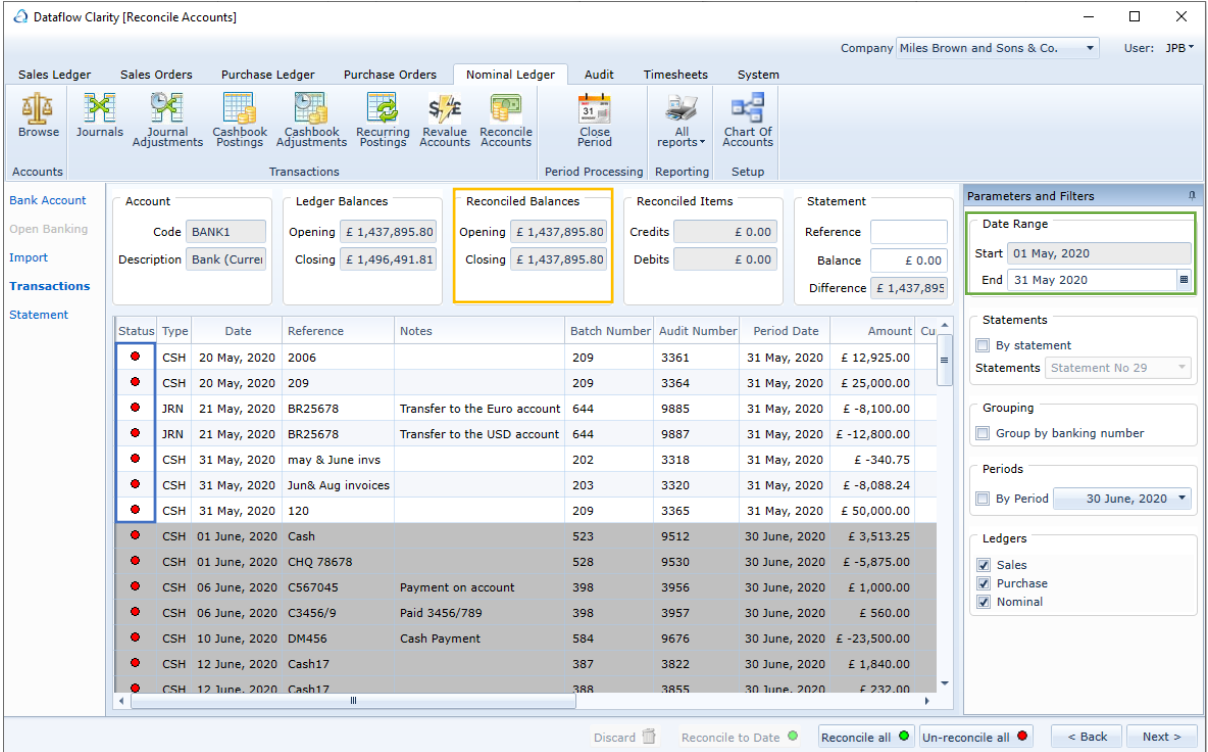

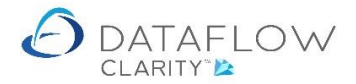

In addition to the *By Statement* parameter mentioned above there are a number of filters available within the *Transactions* stage window. The first of which is *Group by banking number* (highlighted in green below).

The purpose of the banking number is to make it easier to reconcile large volumes of Sales or Purchase Ledger Cash entries by consolidating those entries containing the same banking number and date into a single line within the grid.

The banking number is assigned at the time of posting the Cash to the Sales or Purchase ledger. The banking number for those entries is identified within the *Banking Number* column (highlighted in yellow below).

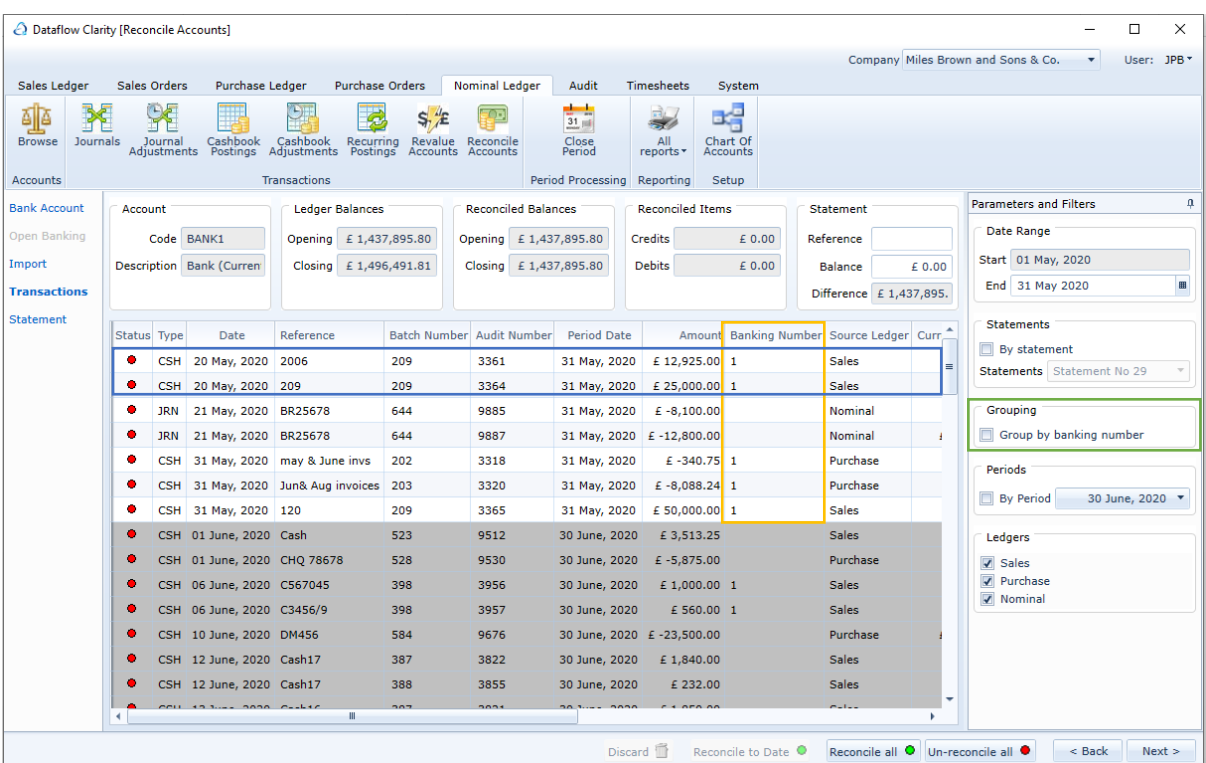

Note the two entries in the image above both dated 20<sup>th</sup> May with the same banking number (highlighted in blue).

The image below shows the same information as the image above but now grouped by banking number.

Note the single entry in the image below for the 20<sup>th</sup> May (also highlighted in blue). The sum balance for the two  $20<sup>th</sup>$  May entries in the image above have now been consolidated into a single line entry therefore reducing the volume displayed within the grid.

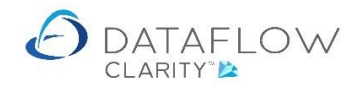

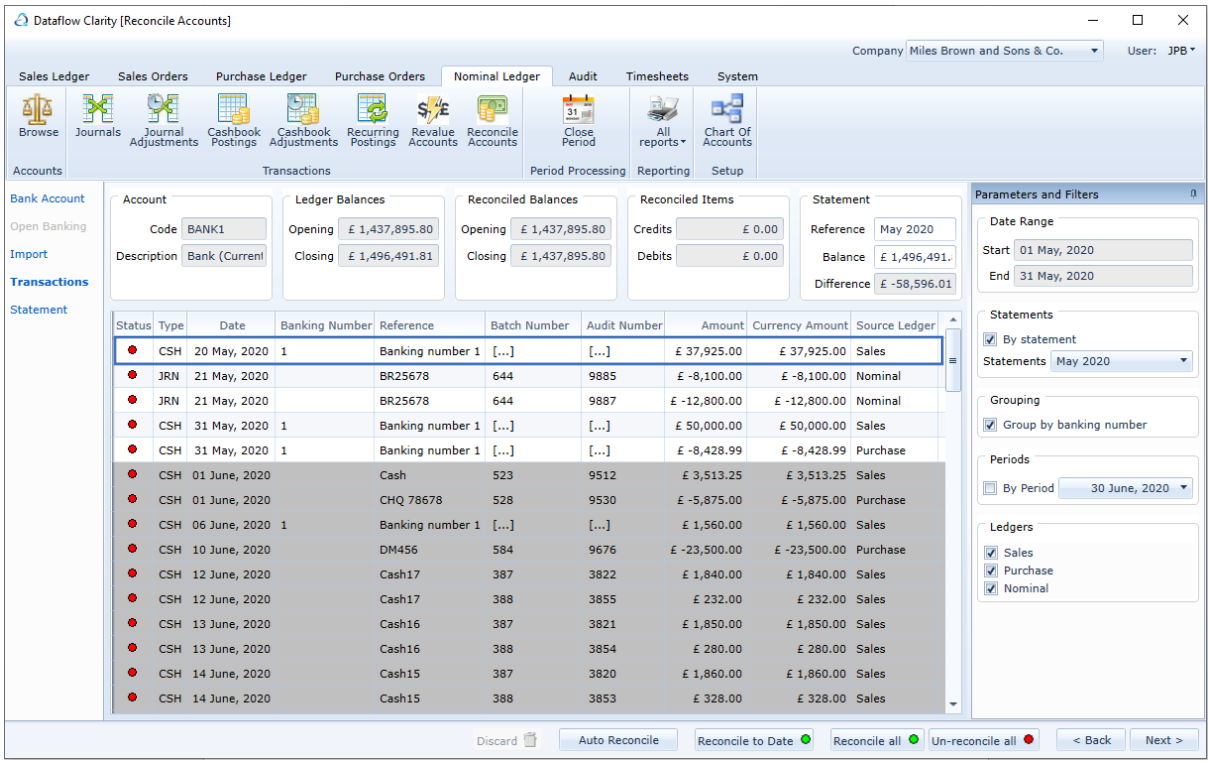

The *By Period* filter (highlighted below in green) filters the grid so it only displays transactions posted to the selected period. The transactions *Period Date* is highlighted in yellow below.

Note that there may be instances where the transaction may not necessarily be posted to the corresponding period. Example: a May dated invoice was entered late after the May period was closed, therefore the invoice was posted to the June accounting period. In this case that May invoice will not appear within the grid when filtering by the May period.

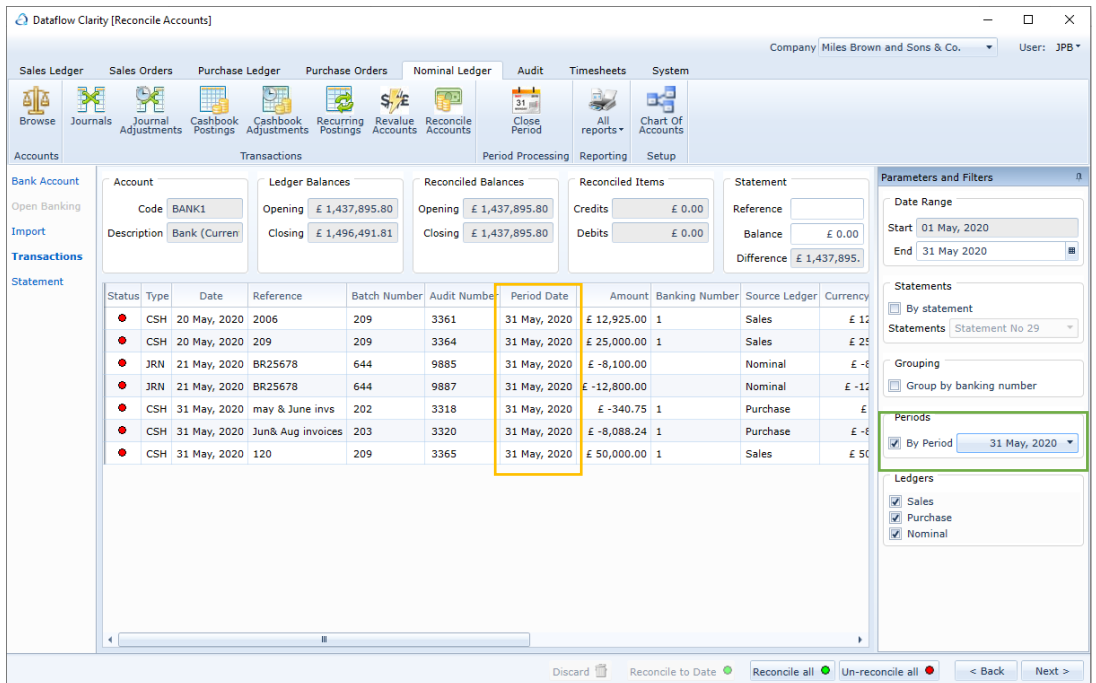

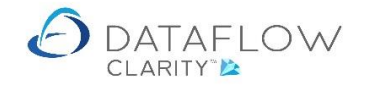

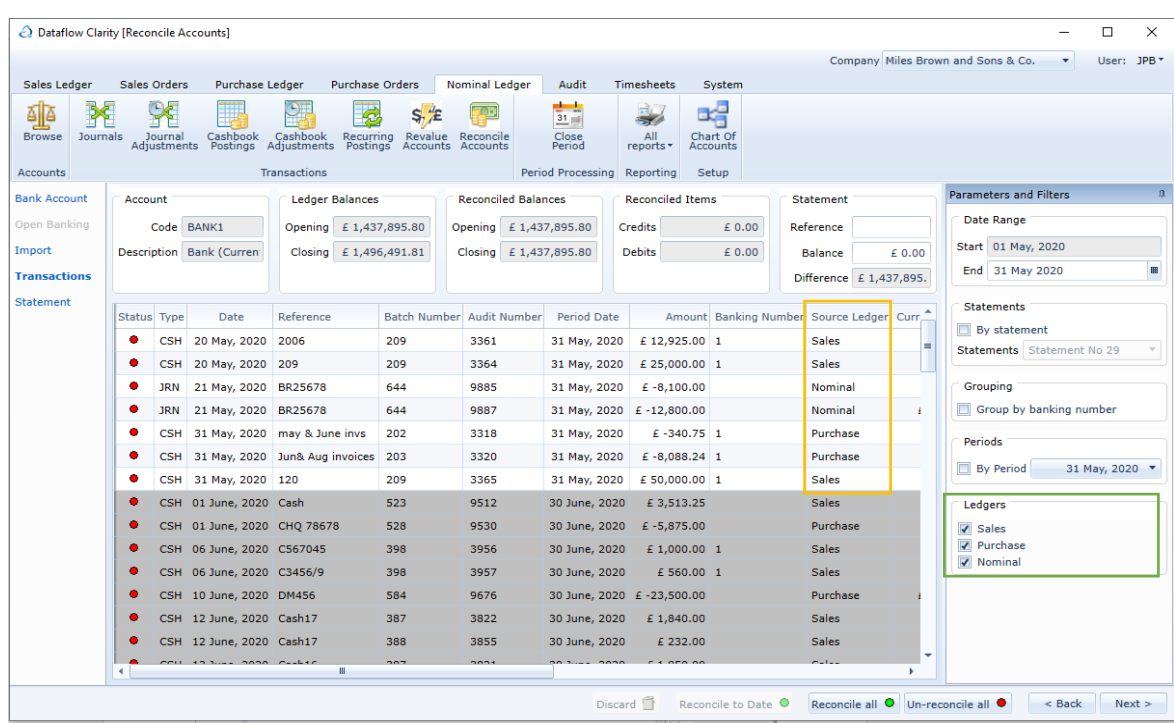

The *Ledgers* filter (highlighted below in green) filters the grid by the chosen ledgers.

Below shows an example of the same information above but filtered to only show transactions with Nominal Ledger as the source ledger. The source ledger information is displayed within the grid and is highlighted in yellow in both images above and below.

The image below shows an example of how the information in the above image appears when the grid is filtered by the Nominal Ledger.

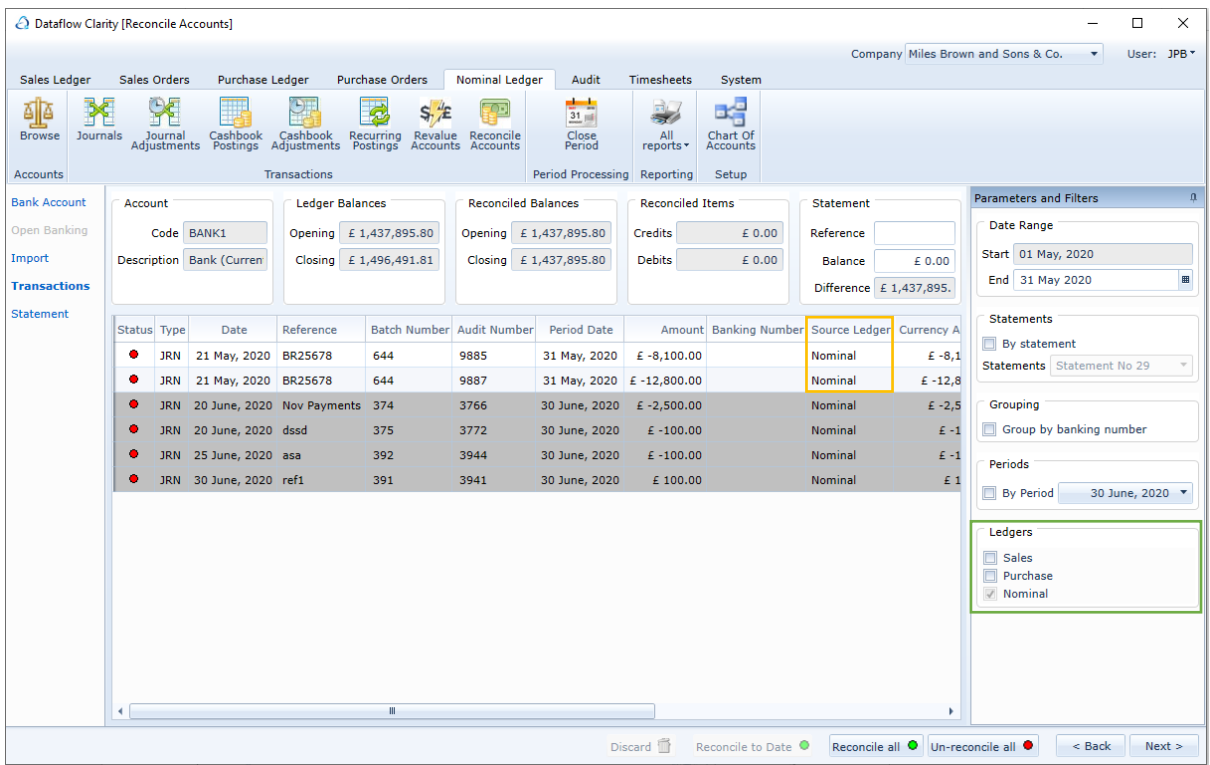

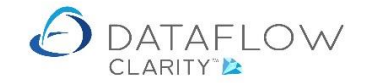

## **Reconciling without importing**

You are also able to reconcile manually without using the Open Banking or Import routines.

To do so navigate to the Bank Reconciliation. As before the blue arrow identifies the company currently in use, the red arrow identifies the Nominal Ledger and the yellow arrow identifies the Bank Reconciliation option.

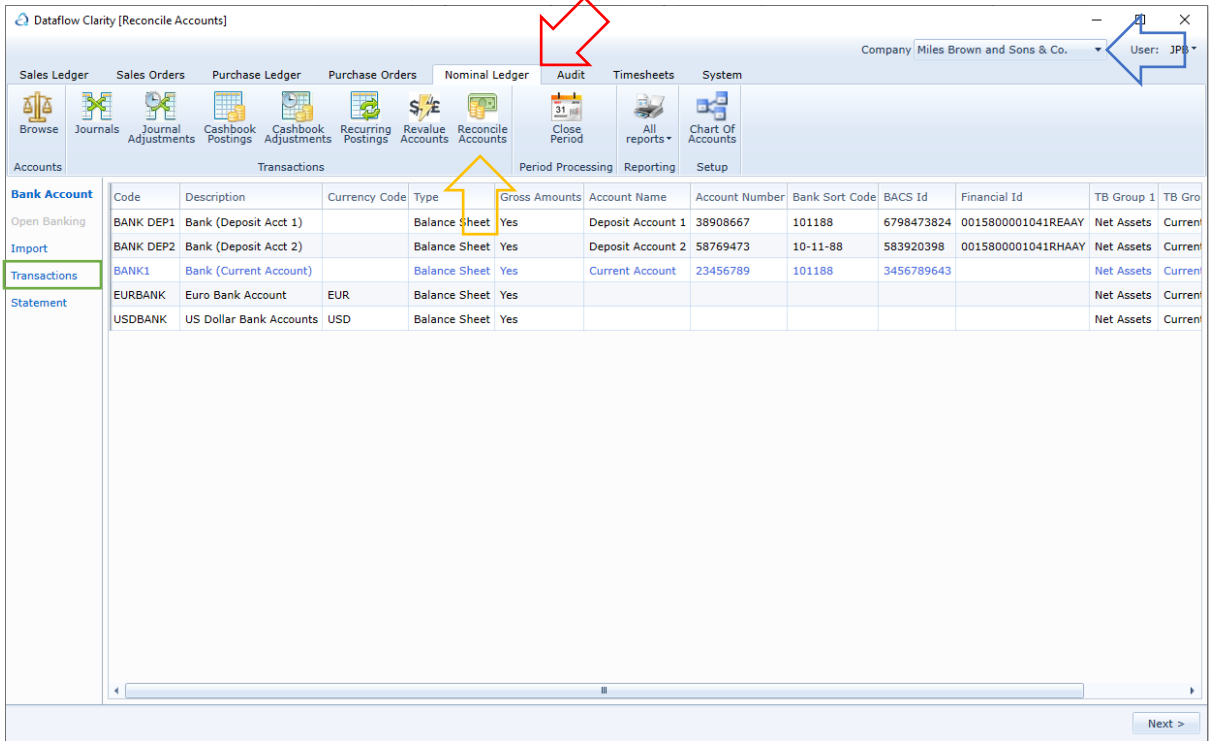

Select the account you wish to reconcile in the *Bank Account* stage and click on the *Transactions* stage highlighted in green in the image above.

From this point the process is almost identical to what was explained previously. In the transaction stage the first thing to do is check that the correct date range is selected (highlighted in red below). In this example I am reconciling May's statement so I have chosen 1<sup>st</sup> May – 31<sup>st</sup> May as my date range. Once you have reconciled an account for the first time Clarity will automatically pre-select the date range when you next reconcile that account, the dates Clarity chooses will be based upon the previous reconciliation e.g. daily, weekly or monthly etc.

Because I have chosen  $1^{st}$  May –  $31^{st}$  May you will notice that only the transactions dated May are active in the grid, the remainder are greyed.

The next action would be to enter the statement balance into the *Balance* field and statement reference into the *Reference* field (highlighted in green). Once you have input the statement balance will calculate the *Difference* (highlighted in yellow)

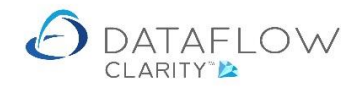

| $\Box$<br>A Dataflow Clarity [Reconcile Accounts]<br>$\times$ |                 |              |                        |                                  |                                    |                        |                           |                                                              |                          |               |                                                                      |                             |                                           |                                                       |                                                   |                                                                        |
|---------------------------------------------------------------|-----------------|--------------|------------------------|----------------------------------|------------------------------------|------------------------|---------------------------|--------------------------------------------------------------|--------------------------|---------------|----------------------------------------------------------------------|-----------------------------|-------------------------------------------|-------------------------------------------------------|---------------------------------------------------|------------------------------------------------------------------------|
|                                                               |                 |              |                        |                                  |                                    |                        |                           |                                                              |                          |               |                                                                      |                             |                                           |                                                       |                                                   | Company Miles Brown and Sons & Co.<br>User: JPB *                      |
| Sales Ledger                                                  |                 | Sales Orders |                        | Purchase Ledger                  |                                    | <b>Purchase Orders</b> |                           | Nominal Ledger                                               | Audit                    |               | <b>Timesheets</b>                                                    | System                      |                                           |                                                       |                                                   |                                                                        |
|                                                               |                 |              |                        |                                  |                                    |                        |                           | ЮE                                                           | <b>March</b>             |               |                                                                      |                             |                                           |                                                       |                                                   |                                                                        |
| 砸                                                             |                 |              |                        |                                  |                                    |                        |                           |                                                              | $31 -$                   |               |                                                                      | 력                           |                                           |                                                       |                                                   |                                                                        |
| <b>Browse</b>                                                 | <b>Journals</b> |              | Journal<br>Adjustments | Cashbook<br>Postings             | Cashbook<br>Adjustments            | Recurring<br>Postings  | Revalue<br>Accounts       | Reconcile<br><b>Accounts</b>                                 | Close<br>Period          |               | All<br>reports -                                                     | <b>Chart Of</b><br>Accounts |                                           |                                                       |                                                   |                                                                        |
| <b>Accounts</b>                                               |                 |              |                        |                                  | <b>Transactions</b>                |                        |                           |                                                              | <b>Period Processing</b> |               | Reporting                                                            | Setup                       |                                           |                                                       |                                                   |                                                                        |
| <b>Bank Account</b>                                           |                 | Account      |                        |                                  | Ledger Balances                    |                        |                           | <b>Reconciled Balances</b>                                   |                          |               | <b>Reconciled Items</b>                                              |                             |                                           | <b>Statement</b>                                      |                                                   | <b>Parameters and Filters</b><br>$\mathbf{u}$                          |
| <b>Open Banking</b><br>Import                                 |                 |              |                        | Code BANK1                       |                                    | Opening                | £1,437,895.80             | Opening                                                      | £1,437,895.80            |               | Credits                                                              |                             | £0.00                                     | Reference May 2020                                    |                                                   | Date Range                                                             |
|                                                               |                 |              |                        | <b>Description</b> Bank (Current |                                    | Closing                | £1,496,491.81             | Closing                                                      | £1,437,895.80            |               | <b>Debits</b>                                                        |                             | £0.00                                     |                                                       | Balance £1,496,491.8                              | Start 01 May, 2020                                                     |
| <b>Transactions</b>                                           |                 |              |                        |                                  |                                    |                        |                           |                                                              |                          |               |                                                                      |                             |                                           |                                                       | Difference £-58,596.01                            | $\blacksquare$<br>End 31 May 2020                                      |
| <b>Statement</b>                                              |                 |              |                        |                                  |                                    |                        |                           |                                                              |                          |               |                                                                      |                             |                                           |                                                       |                                                   |                                                                        |
|                                                               |                 | Status Type  |                        | Date                             | Reference<br>2006                  |                        | Batch Number Audit Number |                                                              | <b>Period Date</b>       |               |                                                                      |                             | Amount Banking Number Source Ledger Notes |                                                       | $\blacktriangle$                                  | <b>Statements</b>                                                      |
|                                                               |                 | ۰            |                        | CSH 20 May, 2020                 |                                    |                        | 209                       | 3361                                                         | 31 May, 2020             |               | £12,925.00 1                                                         |                             | <b>Sales</b>                              | ≡                                                     | $\Box$ By statement<br>Statements Statement No 29 |                                                                        |
|                                                               |                 | ۰            |                        | CSH 20 May, 2020 209             |                                    |                        | 209                       | 3364                                                         | 31 May, 2020             |               | £ 25,000.00 1                                                        |                             |                                           | <b>Sales</b>                                          |                                                   |                                                                        |
|                                                               |                 |              | <b>JRN</b>             | 21 May, 2020 BR25678             |                                    |                        | 644                       | 9885<br>9887                                                 | 31 May, 2020             |               | $£ -8,100.00$                                                        |                             |                                           | Nominal                                               | <b>Transfer to</b><br><b>Transfer to</b>          | Grouping                                                               |
|                                                               |                 | ۰            |                        | JRN 21 May, 2020 BR25678         |                                    |                        | 644                       |                                                              |                          |               | 31 May, 2020 £ -12,800.00                                            |                             |                                           | <b>Nominal</b>                                        |                                                   | Group by banking number                                                |
|                                                               |                 |              |                        | CSH 31 May, 2020 may & June invs |                                    |                        | 202                       | 3318                                                         |                          | 31 May, 2020  | $£ -340.75$ 1                                                        |                             |                                           | Purchase                                              |                                                   | <b>Periods</b>                                                         |
|                                                               |                 |              |                        |                                  | CSH 31 May, 2020 Jun& Aug invoices |                        | 203                       | 3320<br>3365<br>9512<br>9530<br>3956<br>3957<br>9676<br>3822 | 31 May, 2020             |               | $E - 8,088.24$ 1                                                     |                             |                                           | Purchase                                              |                                                   | <b>By Period</b><br>30 June, 2020 v                                    |
|                                                               |                 |              |                        | CSH 31 May, 2020 120             |                                    |                        | 209                       |                                                              | 31 May, 2020             |               | £50,000,00 1                                                         |                             |                                           | <b>Sales</b>                                          |                                                   |                                                                        |
|                                                               |                 |              |                        | CSH 01 June, 2020 Cash           |                                    |                        | 523                       |                                                              | 30 June, 2020            |               | £3,513.25                                                            |                             |                                           | <b>Sales</b><br>Purchase<br><b>Sales</b><br>Payment o |                                                   | Ledgers<br>$\sqrt{ }$ Sales<br>$\overline{ }$<br>Purchase<br>V Nominal |
|                                                               |                 |              |                        | CSH 01 June, 2020 CHQ 78678      |                                    |                        | 528                       |                                                              | 30 June, 2020            |               | $£ -5,875.00$                                                        |                             |                                           |                                                       |                                                   |                                                                        |
|                                                               |                 |              |                        | CSH 06 June, 2020 C567045        |                                    |                        | 398                       |                                                              |                          | 30 June, 2020 | £1,000.00 1<br>£ 560.00 1<br>30 June, 2020 £ -23,500.00<br>£1,840.00 |                             |                                           |                                                       | Paid 3456/<br>Cash Paym                           |                                                                        |
|                                                               |                 |              |                        | CSH 06 June, 2020 C3456/9        |                                    |                        | 398                       |                                                              | 30 June, 2020            |               |                                                                      |                             |                                           | <b>Sales</b>                                          |                                                   |                                                                        |
|                                                               |                 |              |                        | CSH 10 June, 2020 DM456          |                                    |                        | 584                       |                                                              |                          |               |                                                                      |                             |                                           | Purchase                                              |                                                   |                                                                        |
|                                                               |                 |              |                        | CSH 12 June, 2020 Cash17         |                                    |                        | 387                       |                                                              |                          | 30 June, 2020 |                                                                      |                             |                                           | <b>Sales</b>                                          |                                                   |                                                                        |
|                                                               |                 |              |                        | CSH 12 June, 2020 Cash17         |                                    |                        | 388                       | 3855                                                         | 30 June, 2020            |               | £ 232.00                                                             |                             |                                           | <b>Sales</b>                                          |                                                   |                                                                        |
|                                                               |                 | $\leftarrow$ |                        | coll to the none certain         | 507<br>Ш                           |                        |                           | none                                                         |                          |               |                                                                      |                             |                                           | ٠                                                     |                                                   |                                                                        |
|                                                               |                 |              |                        |                                  |                                    |                        |                           |                                                              |                          |               |                                                                      |                             |                                           |                                                       |                                                   |                                                                        |
|                                                               |                 |              |                        |                                  |                                    |                        |                           |                                                              |                          |               | Discard                                                              |                             | Reconcile to Date ●                       |                                                       | Reconcile all O Un-reconcile all O                | < Back<br>Next                                                         |

Note the *Status* is currently red in the image above (highlighted in blue).

By clicking the Reconcile all o all button on the footer of the window Clarity will look at the date range (highlighted in yellow below) and flag all items within the specified date range as reconciled.

Having clicked on the *Reconcile all* button the *Status* of those items has now changed to green (highlighted in blue below). The sum of those items is £-58,596.01. Also note that the *Difference* is now 0.00 (highlighted in green below).

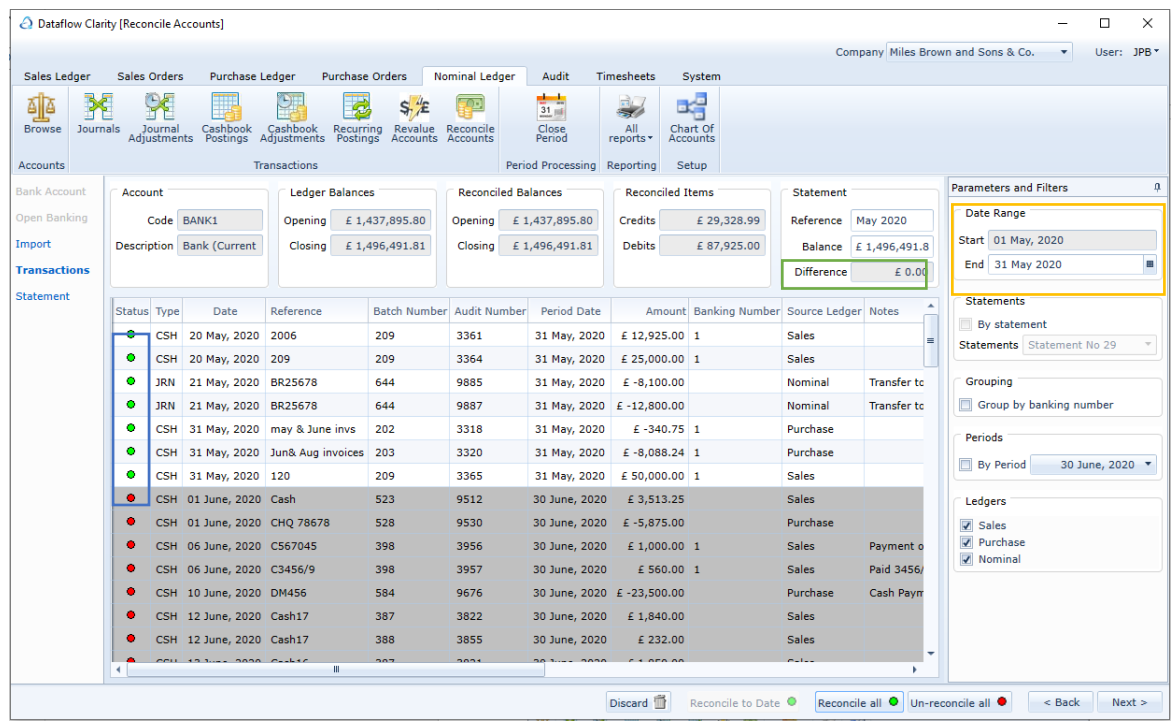

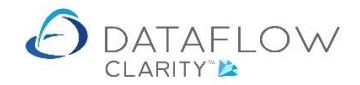

Should you not wish to reconcile all entries with the chosen date range you can flag individual entries by using the right click menu.

The image below shows an example of your starting point. The date range has been selected (highlighted in red below). Entered my statement *Balance* and statement *Reference* (highlighted in green). Clarity has calculated calculate the *Difference* (highlighted in yellow).

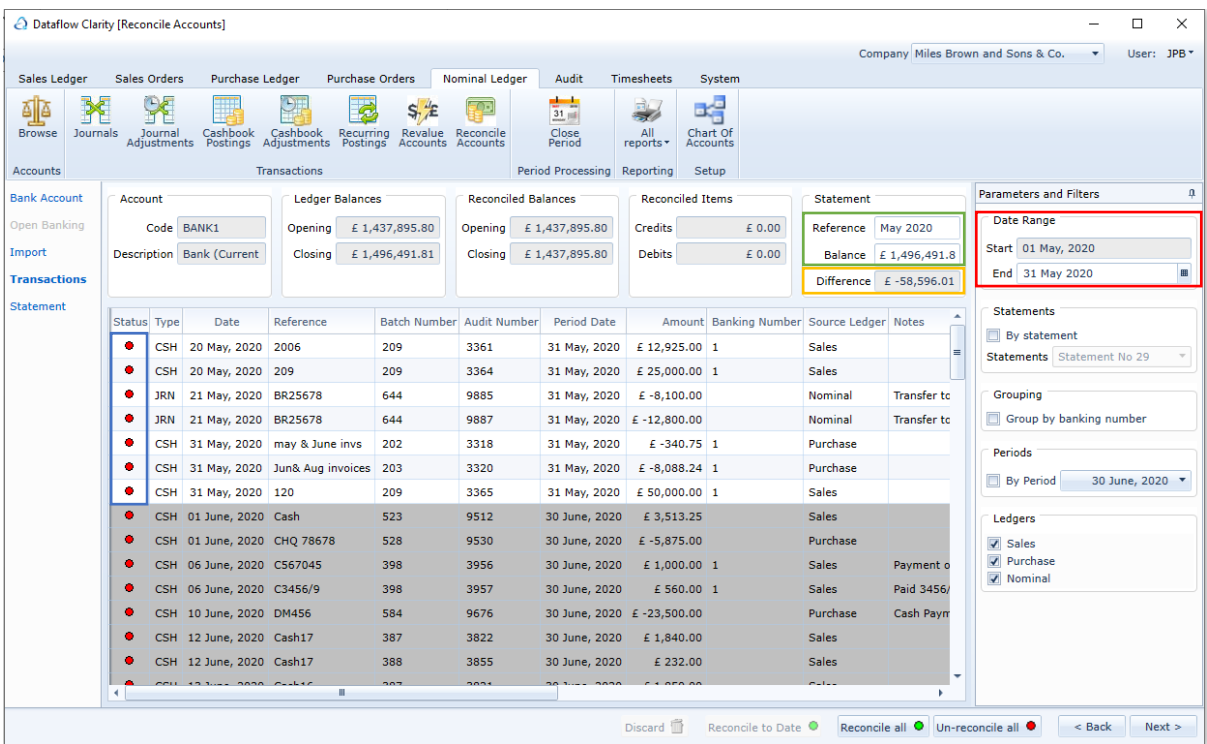

Note the *Status* is currently red in the image (highlighted in blue).

Once you have flagged the required entries as un-reconciled you need to proceed to the *Statement*  stage and  $\frac{U_{\text{pdate}}\odot}{U}$  to commit the changes.

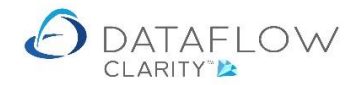

To mark an individual entry as reconciled left click on the entry then right click to open the right click menu. Chose *Reconcile* from the menu (highlighted in green below). Note that the *Status* changes from red to green (highlighted in blue below). Also note that the calculated *Difference* has now been reduced by the value of the selected entry (highlighted in yellow below).

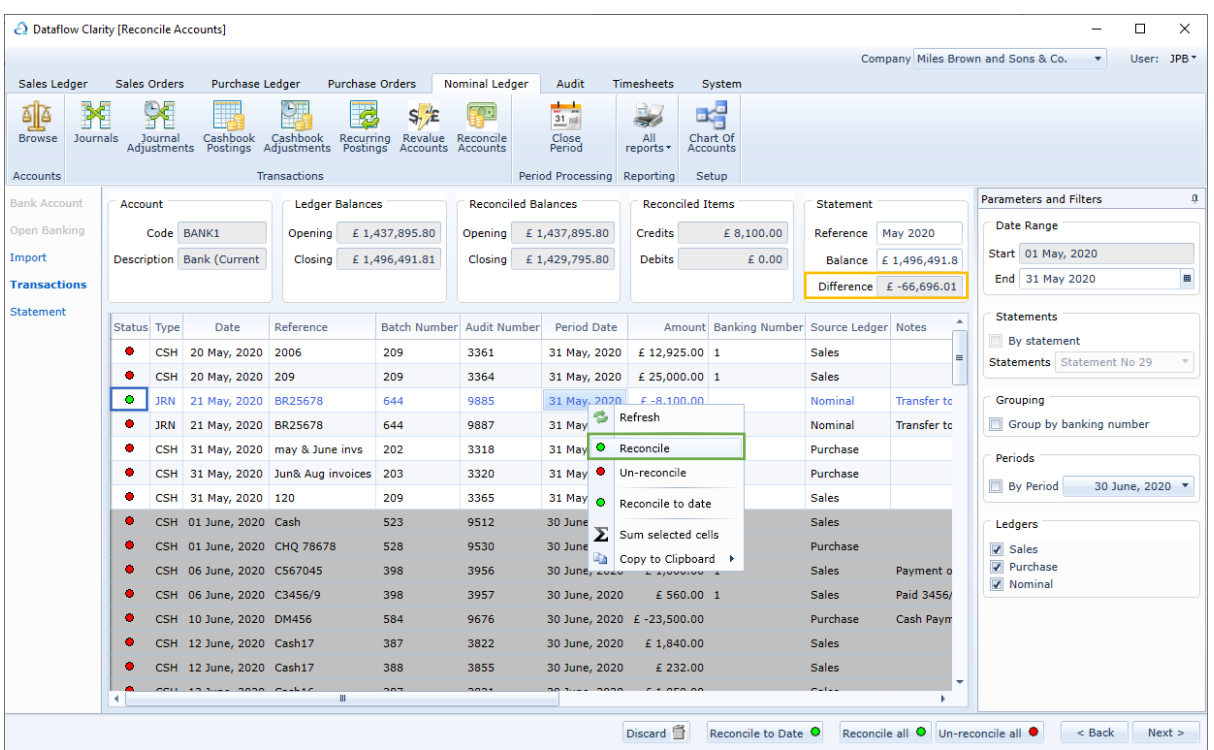

Once you have flagged the required entries as reconciled you need to proceed to the *Statement* stage and  $\bigcup_{\text{update}} \odot$  to commit the changes.

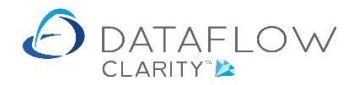

To un-reconcile an individual entry left click on the entry then right click to open the right click menu. Chose *Un-reconcile* from the menu (highlighted in green below). Note that the *Status* changes from green to red (highlighted in blue below). Also note that the calculated *Difference* has now been increased by the value of the selected entry (highlighted in yellow below).

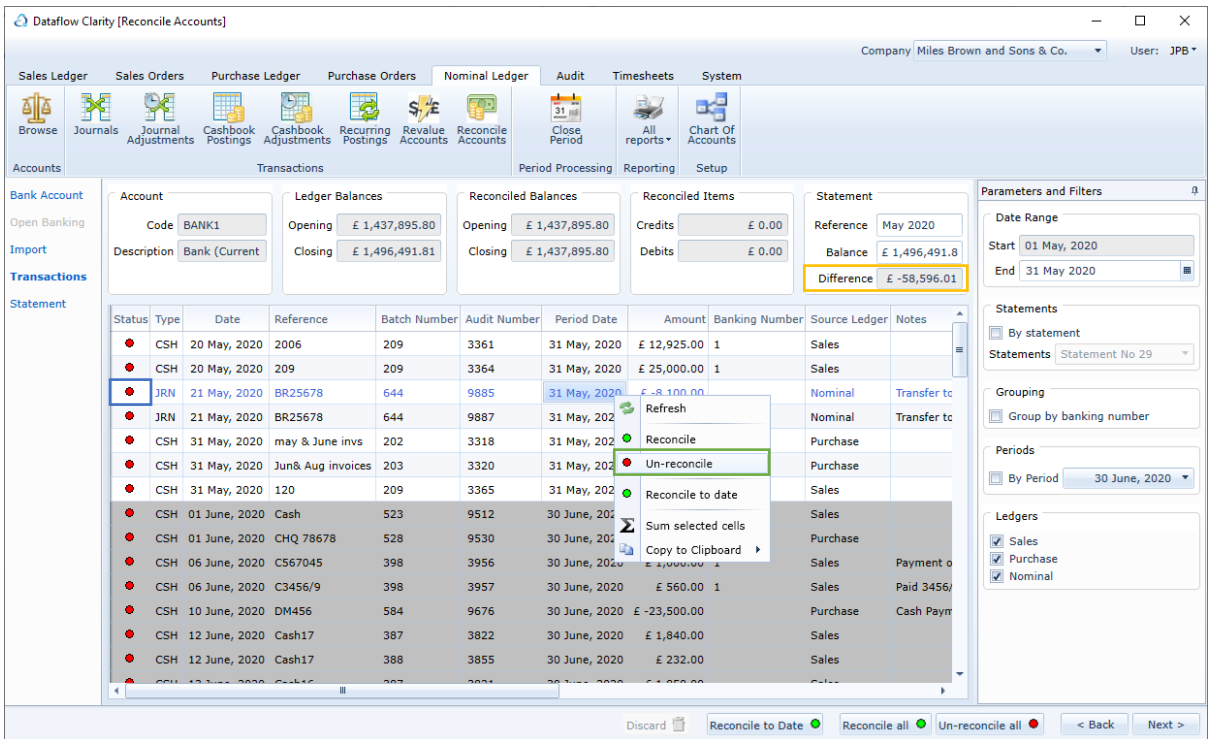

Should you wish to un-reconcile all entries use the **Un-reconcile all •** button.

Once you have flagged the required entries as un-reconciled you need to proceed to the *Statement*  stage and  $\frac{U_{\text{pdate}}}{U_{\text{bdate}}}$  to commit the changes.

In addition to marking individual entries as reconciled you can reconcile multiple items up to a specific date simultaneously. The *Date Range* highlighted in blue in the image below controls which items are eligible for reconciliation. Instead of marking each item individually you can use the re Reconcile to Date  $\bullet$  tton on the footer of the window, or use the right-click option (Both are highlighted in green below).

To use either of these options first left click on an entry that has the date you wish to reconcile up to, then either use the *Reconcile to Date* button or right-click option. By doing so Clarity will mark all items dated up to and including the selected entries date.

The image below shows an example of this my selected entry is highlighted in red below. The date of this entry is the 21st May. Using the *Reconcile to Date* option Clarity has flagged all entries up to and including this date. Note that the *Status* of these entries has changed from red to green. Also note that the calculated *Difference* has been reduced by the sum of the flagged entries (highlighted in yellow).

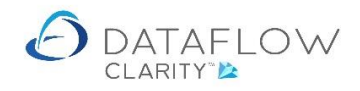

 $\ge$ 

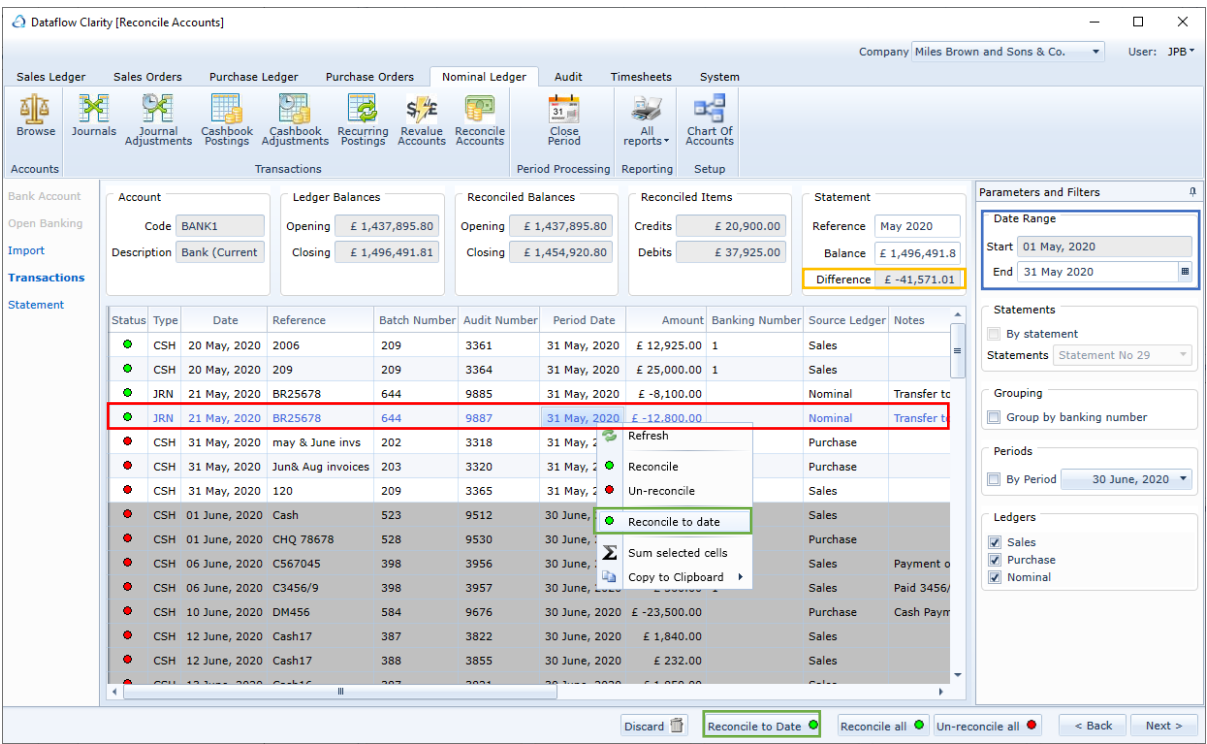

Once you have flagged the required entries as reconciled you need to proceed to the *Statement* stage and  $\Box$   $\Box$   $\Box$   $\Box$   $\Diamond$  to commit the changes.